Komme i gang Bærbar PC

© Copyright 2011 Hewlett-Packard Development Company, L.P.

Bluetooth er et varemerke for sin eier og brukes av Hewlett-Packard Company på lisens. Microsoft, Windows og Windows Vista er registrerte varemerker for Microsoft Corporation i USA. SD-logoen er et varemerke for sin eier.

Informasjonen i dette dokumentet kan endres uten varsel. De eneste garantiene for HP-produktene og -tjenestene er uttrykkelig angitt i garantierklæringene som følger med disse produktene og tjenestene. Ingenting i dette dokumentet kan tolkes som en tilleggsgaranti. HP er ikke erstatningsansvarlig for tekniske eller andre typer feil eller utelatelser i dette dokumentet.

Første utgave: Mai 2011

Delenummer for dokument: 642161-091

#### **Produktmerknad**

Denne håndboken beskriver funksjoner som finnes på de fleste modeller. Enkelte av funksjonene er kanskje ikke tilgjengelige på din datamaskin.

#### **Vilkår for programvaren**

Ved å installere, kopiere, laste ned eller på annen måte bruke et programvareprodukt som er forhåndsinstallert på datamaskinen, samtykker du i vilkårene i HPs sluttbrukeravtale. Hvis du ikke godtar vilkårene i avtalen, er ditt eneste rettsmiddel å returnere det ubrukte produktet (maskinvare og programvare) i sin helhet innen 14 dager og få kjøpesummen refundert i henhold til refusjonspolitikken på kjøpsstedet.

Ta kontakt med det lokale kjøpsstedet (selgeren) for å få mer informasjon eller for å be om å få kjøpet av datamaskinen hevet.

### **Sikkerhetsadvarsel**

**ADVARSEL:** Reduser risikoen for varmerelaterte skader eller overoppheting av datamaskinen ved å unngå å sette datamaskinen i fanget eller dekke til datamaskinens luftespalter. Plasser datamaskinen på en fast, plan flate når du skal bruke den. Pass på at ingen annen hard flate, for eksempel en tilkoblet skriver, eller en myk flate, for eksempel puter eller tepper, blokkerer for luftstrømmen. La heller ikke strømadapteren komme i kontakt med hud eller myke overflater som puter eller tepper, under bruk. Datamaskinen og strømadapteren overholder grenseverdiene for temperatur på brukertilgjengelige flater som er definert av den internasjonale sikkerhetsstandarden for IT-utstyr (IEC 60950).

# **Innhold**

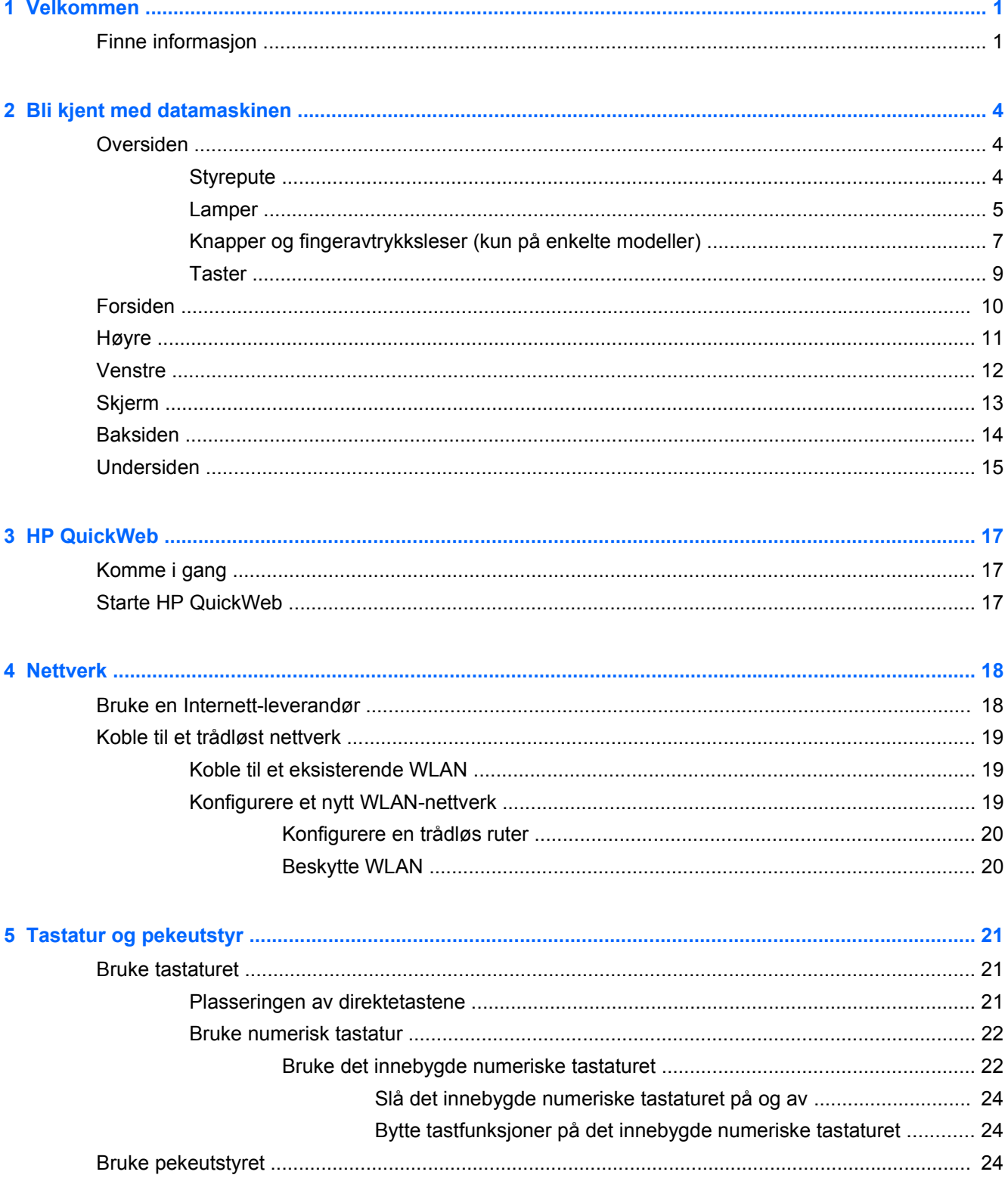

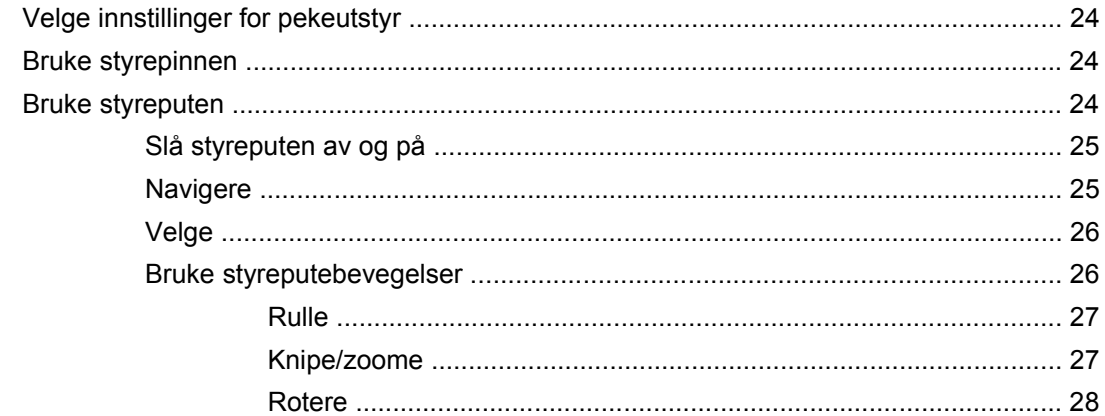

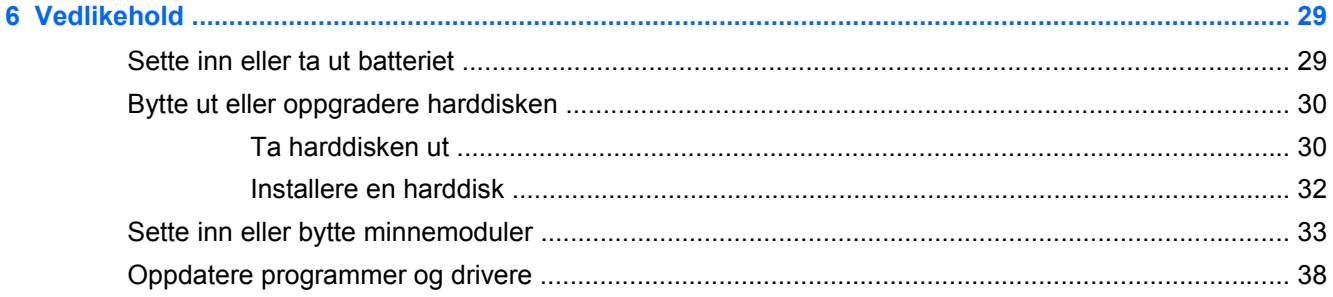

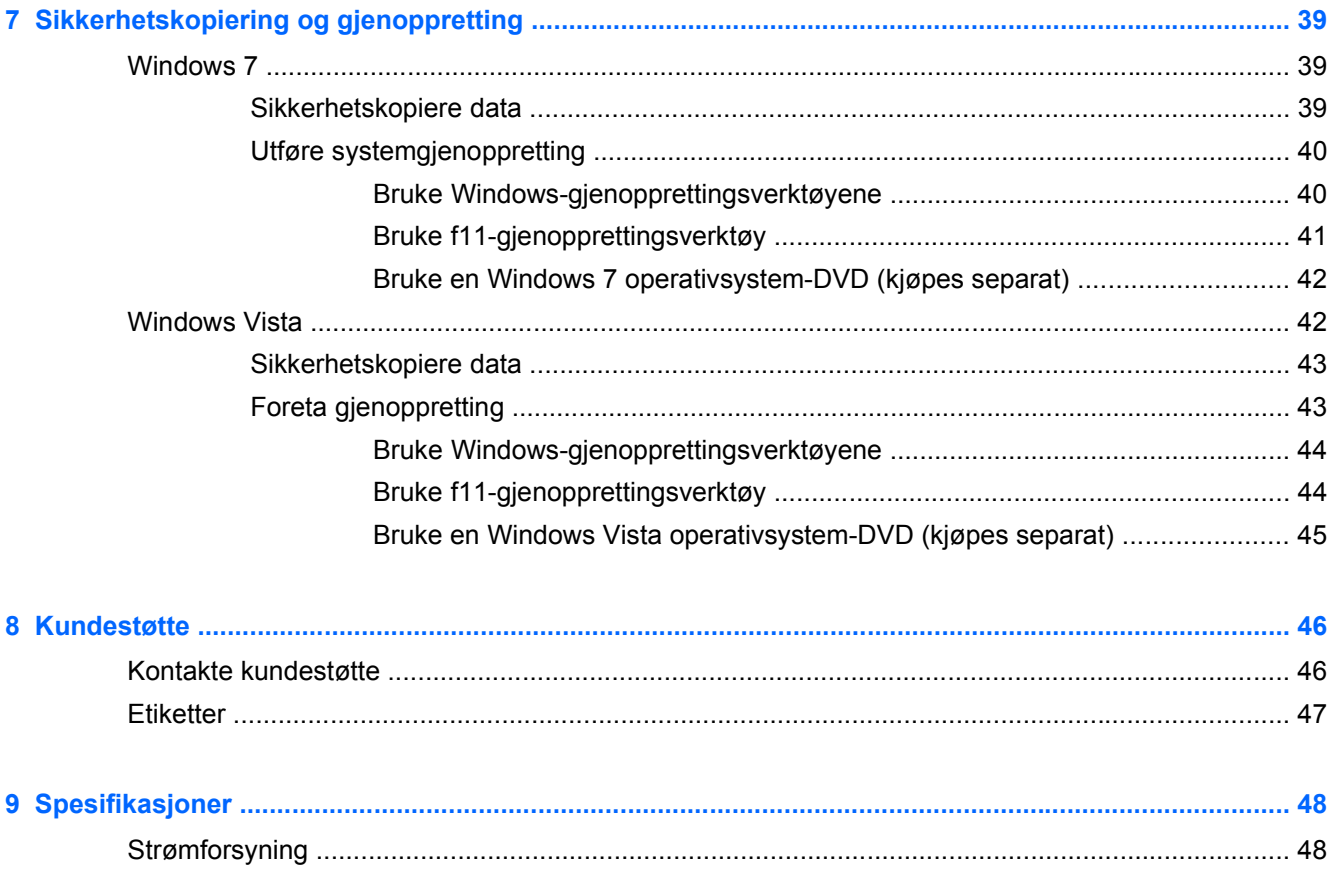

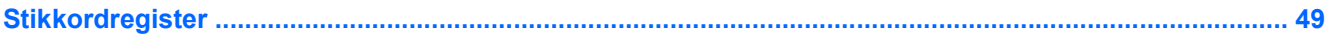

# <span id="page-8-0"></span>**1 Velkommen**

#### ● Finne informasjon

Når du har installert og registrert datamaskinen, er det viktig at du gjør følgende:

- **Koble til Internett** Konfigurer det kablede eller trådløse nettverket, slik at du kan koble datamaskinen til Internett. Hvis du ønsker mer informasjon, kan du se [Nettverk på side 18](#page-25-0).
- **Oppdatere antivirusprogramvaren** Beskytt datamaskinen mot skade forårsaket av virus. Programvaren er forhåndsinstallert på datamaskinen og inkluderer et begrenset abonnement på gratis oppdateringer. Du finner mer informasjon i *Referansehåndbok for HP bærbar PC*. Se Finne informasjon på side 1 for å få veiledning om tilgang til denne håndboken.
- **Blir kjent med datamaskinen** Lær om datamaskinens funksjoner. Se **[Bli kjent med](#page-11-0)** [datamaskinen på side 4](#page-11-0) og [Tastatur og pekeutstyr på side 21](#page-28-0) for å få mer informasjon.
- **Finner installert programvare** Få en oversikt over programvaren som er forhåndsinstallert på datamaskinen. Velg **Start > Alle programmer**. Hvis du ønsker detaljert informasjon om programvaren som følger med datamaskinen, kan du se produsentens veiledning, som kan følge med programvaren eller finnes på produsentens nettsted.

## **Finne informasjon**

Datamaskinen leveres med flere ressurser som hjelper deg med ulike oppgaver.

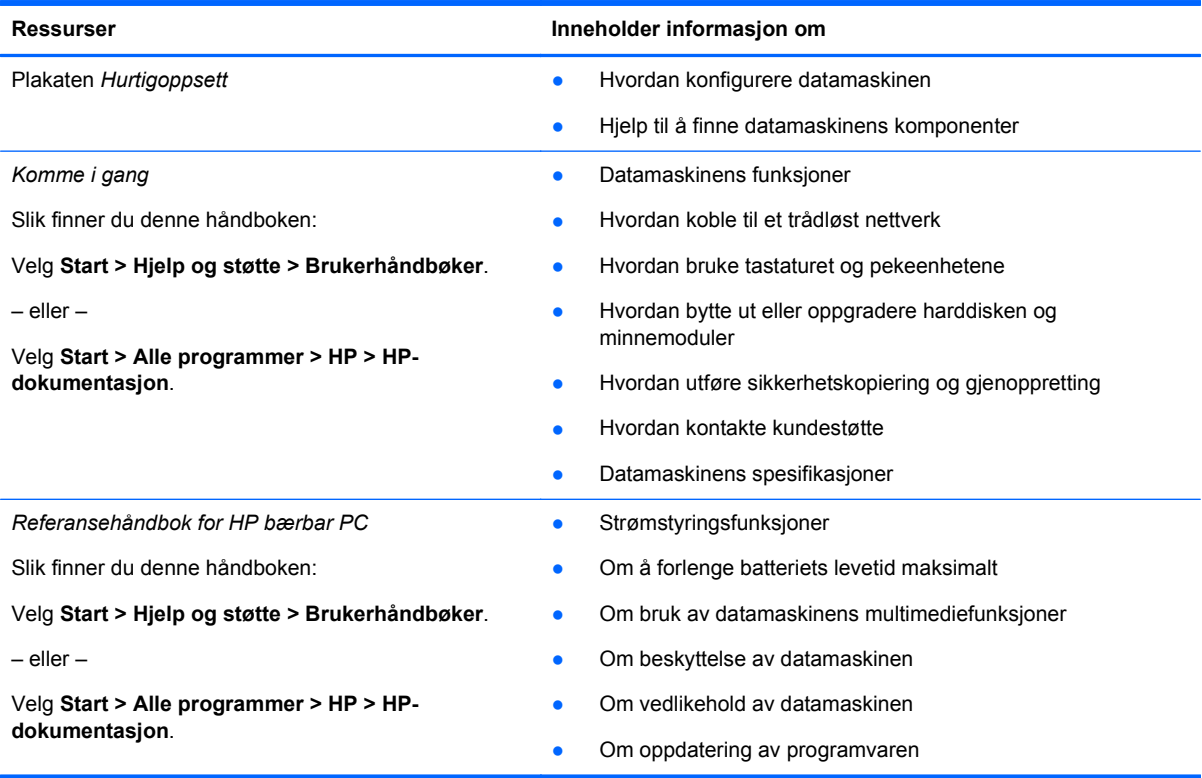

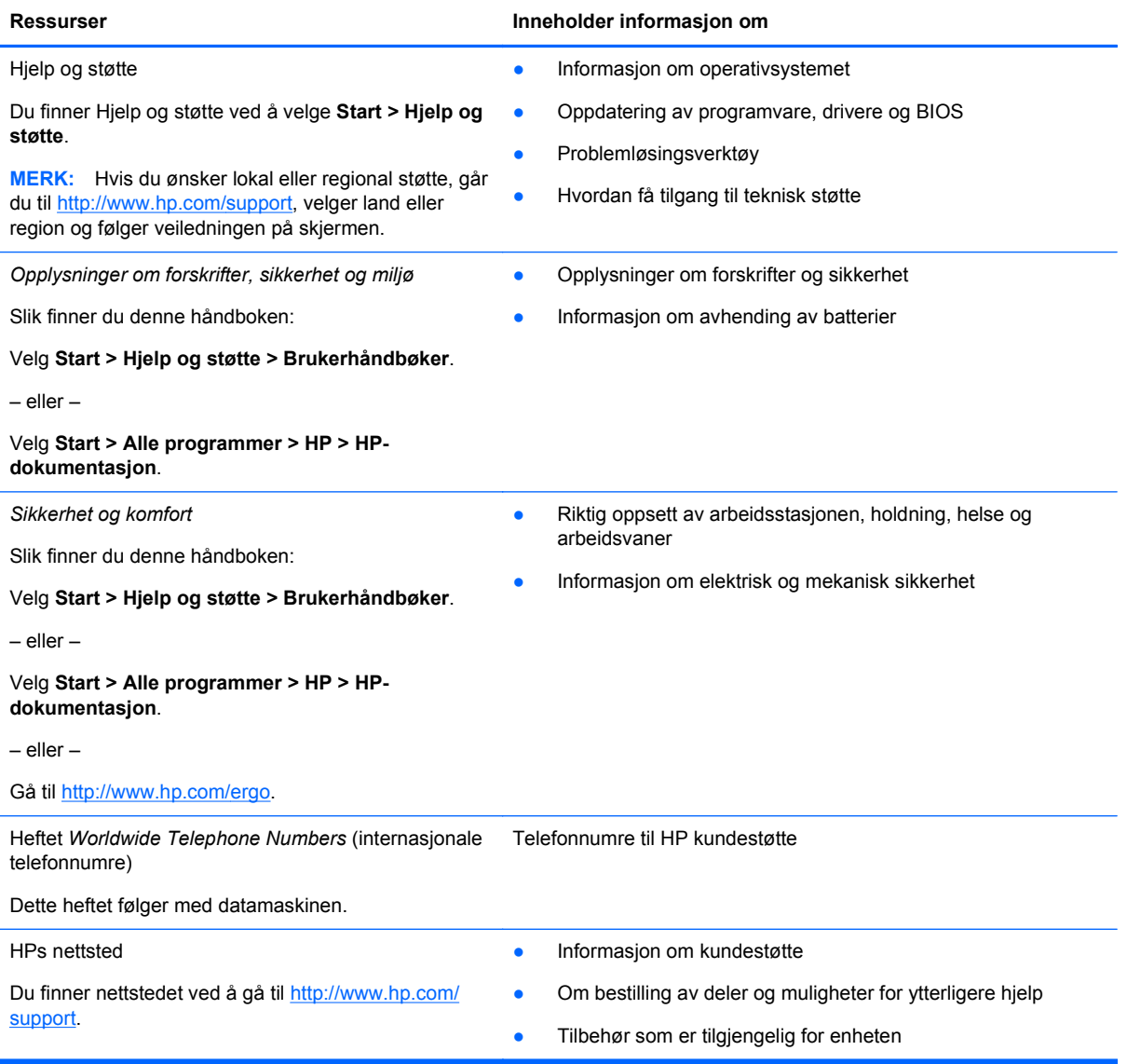

**Ressurser Inneholder informasjon om** 

*Begrenset garanti*\*

Garantiinformasjon

Slik finner du garantien:

Velg **Start > Hjelp og støtte > Brukerhåndbøker > Vis garantiinformasjon**.

– eller –

Velg **Start > Alle programmer > HP > HPdokumentasjon > Vis garantiinformasjon**.

– eller –

Gå til [http://www.hp.com/go/orderdocuments.](http://www.hp.com/go/orderdocuments)

\*Du kan finne den aktuelle begrensede garantien fra HP som gjelder for produktet, i de elektroniske håndbøkene på datamaskinen og/eller på CD/DVD-platen som følger med. For noen land/regioner kan det ligge en papirutgave av HPs begrensede garanti i esken. I land eller regioner hvor garantien ikke følger med i trykt format, kan du be om å få et trykt eksempler på<http://www.hp.com/go/orderdocuments> eller skrive til:

- **Nord-Amerika**: Hewlett-Packard, MS POD, 11311 Chinden Blvd, Boise, ID 83714, USA
- **Europa, Midtøsten, Afrika**: Hewlett-Packard, POD, Via G. Di Vittorio, 9, 20063, Cernusco s/Naviglio (MI), Italia
- **Stillehavsområdet av Asia**: Hewlett-Packard, POD, P.O. Box 200, Alexandra Post Office, Singapore 911507

Oppgi produktnummer, garantiperiode (oppført på serienummeretiketten), navn og postadresse.

# <span id="page-11-0"></span>**2 Bli kjent med datamaskinen**

- Oversiden
- **[Forsiden](#page-17-0)**
- [Høyre](#page-18-0)
- [Venstre](#page-19-0)
- [Skjerm](#page-20-0)
- **[Baksiden](#page-21-0)**
- [Undersiden](#page-22-0)

# **Oversiden**

### **Styrepute**

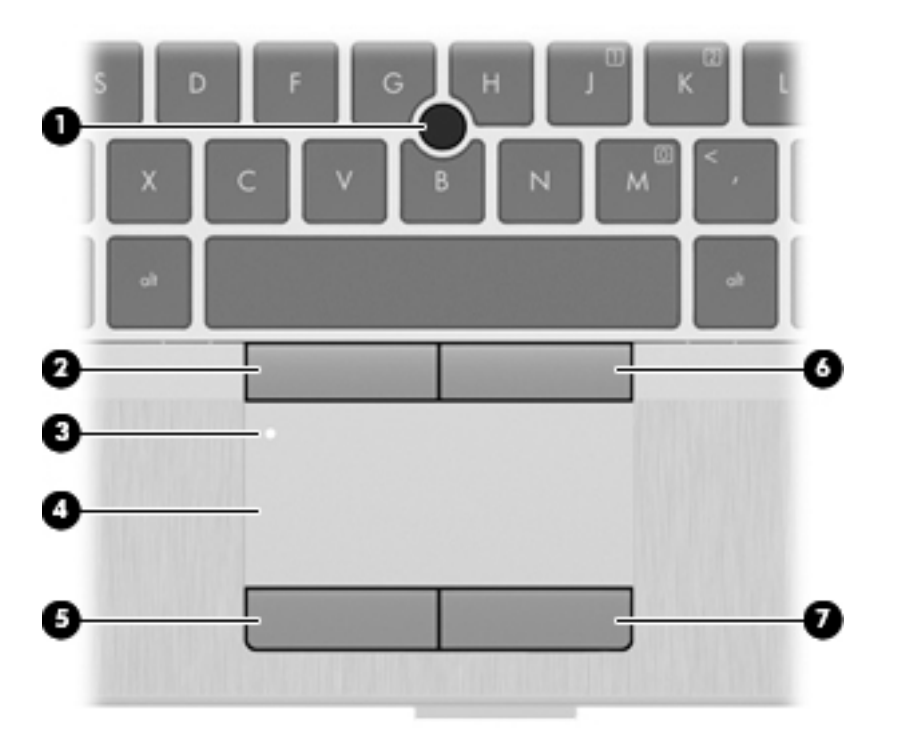

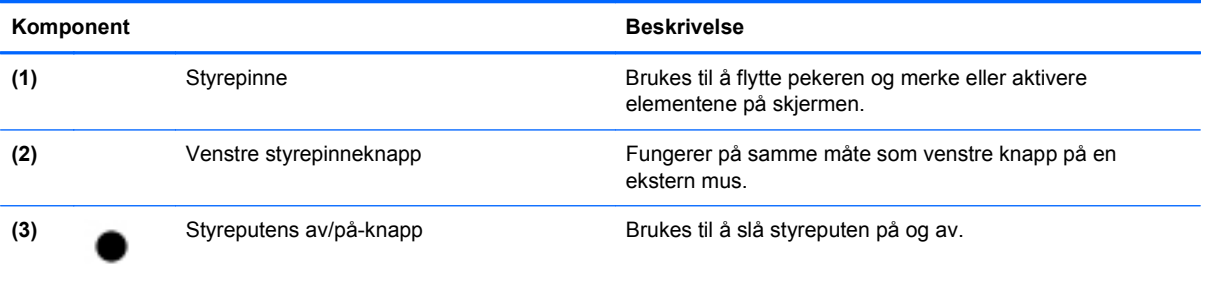

<span id="page-12-0"></span>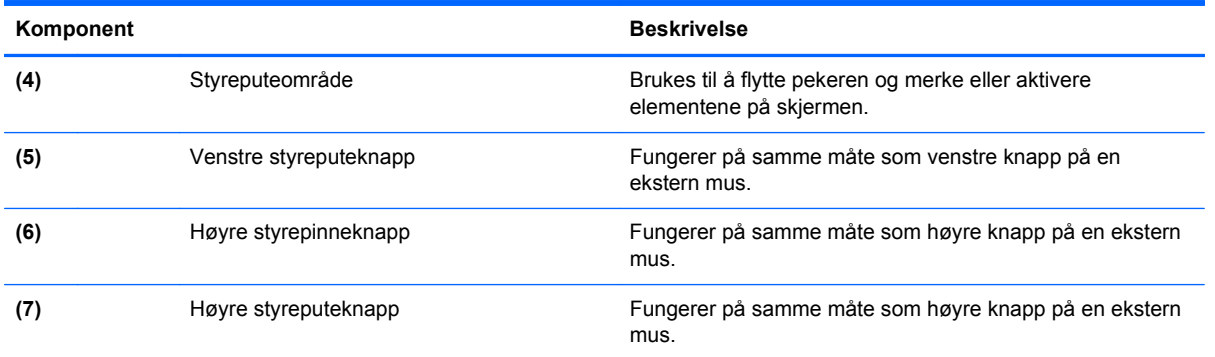

## **Lamper**

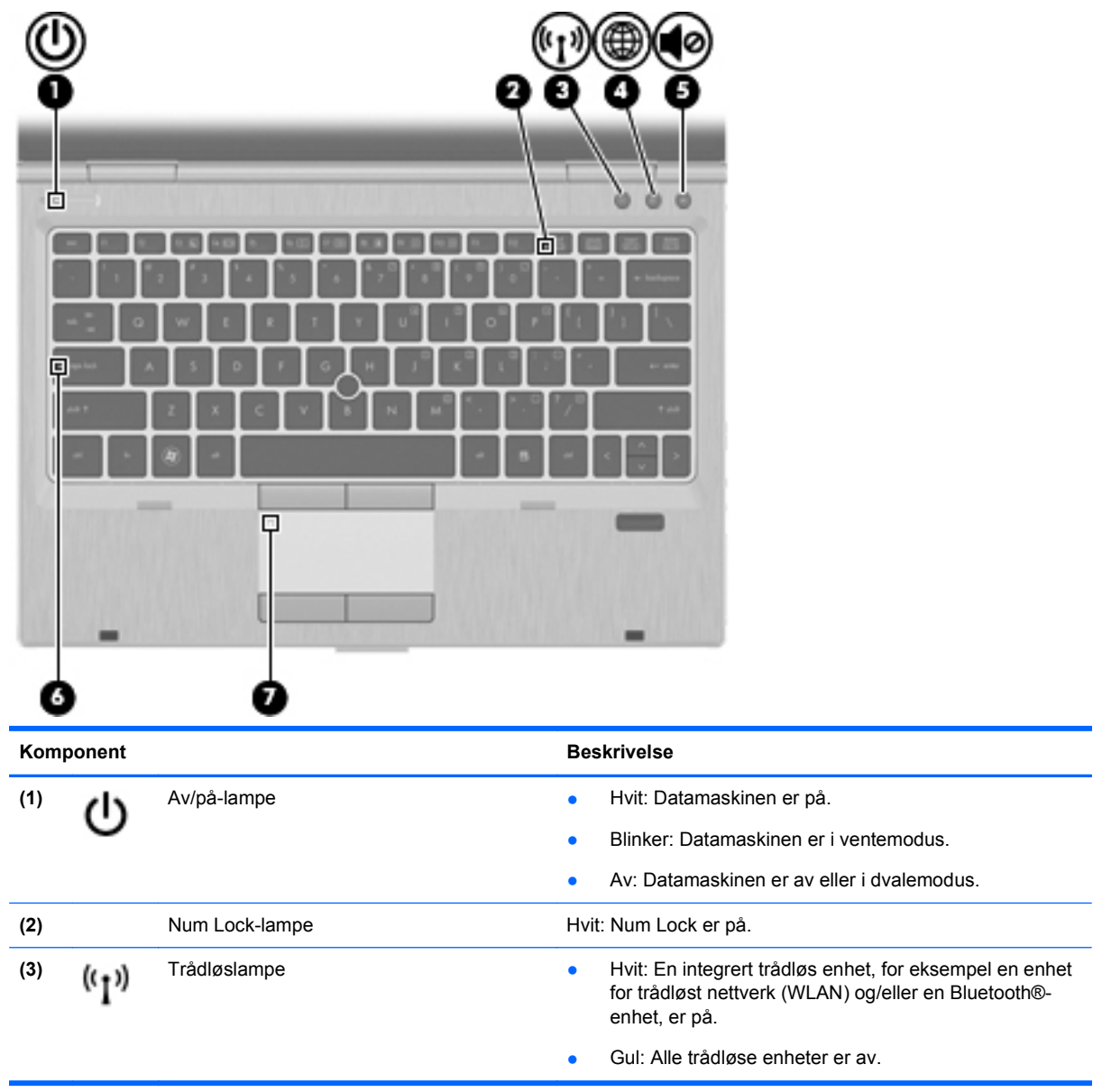

<span id="page-13-0"></span>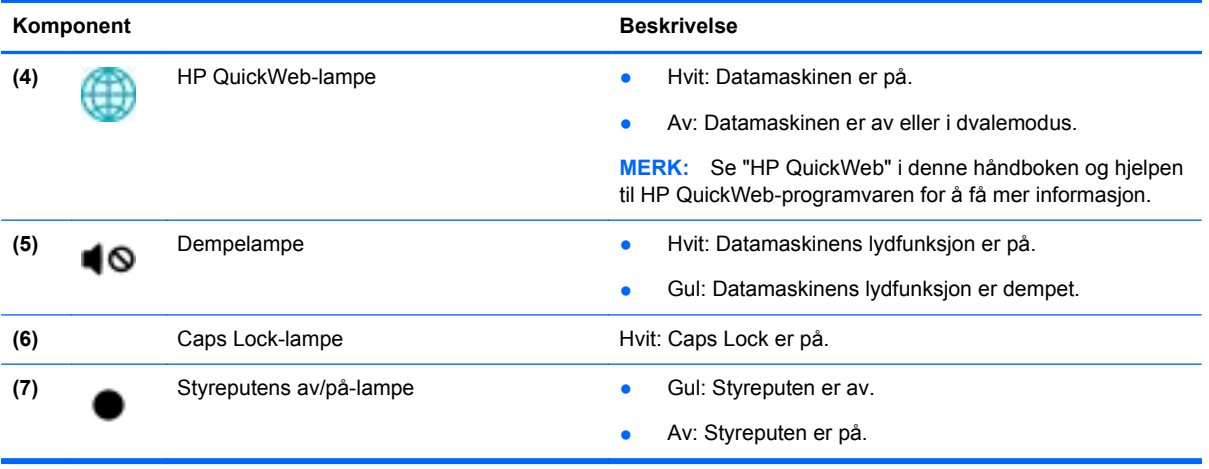

### <span id="page-14-0"></span>**Knapper og fingeravtrykksleser (kun på enkelte modeller)**

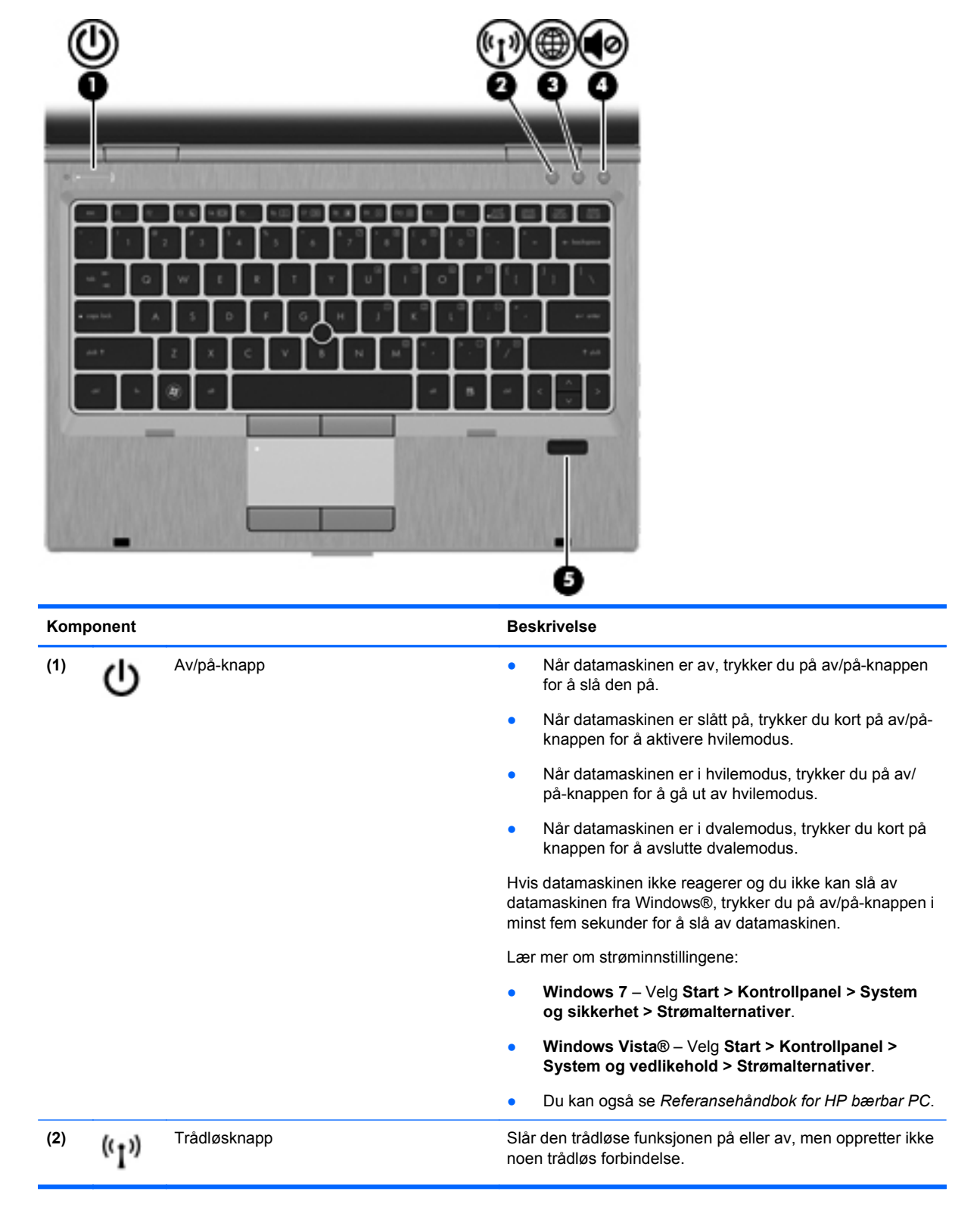

<span id="page-15-0"></span>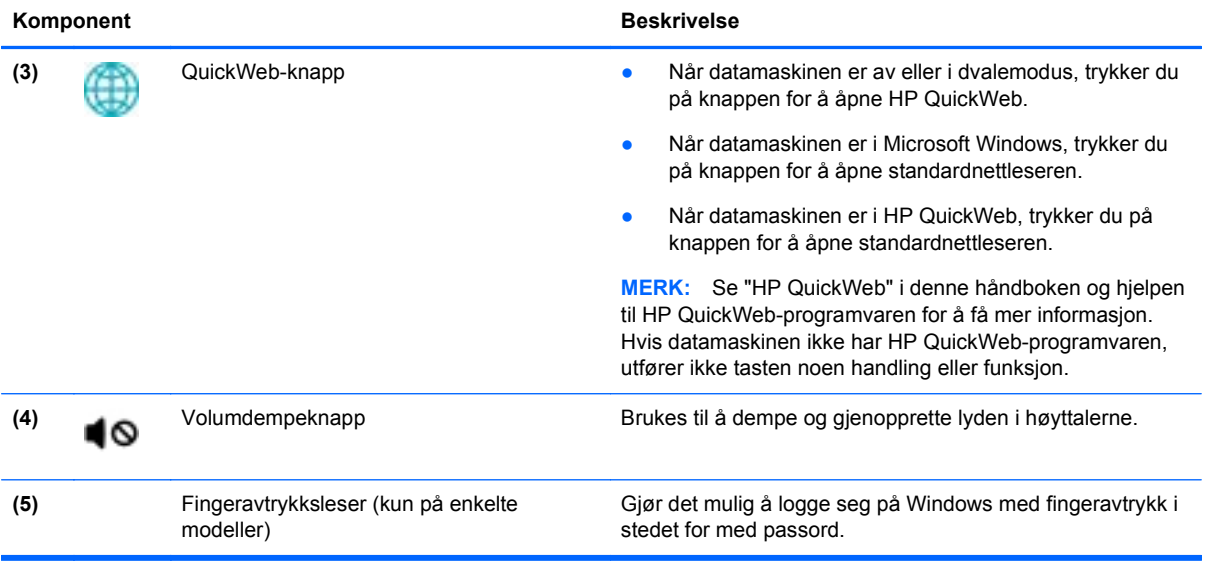

### <span id="page-16-0"></span>**Taster**

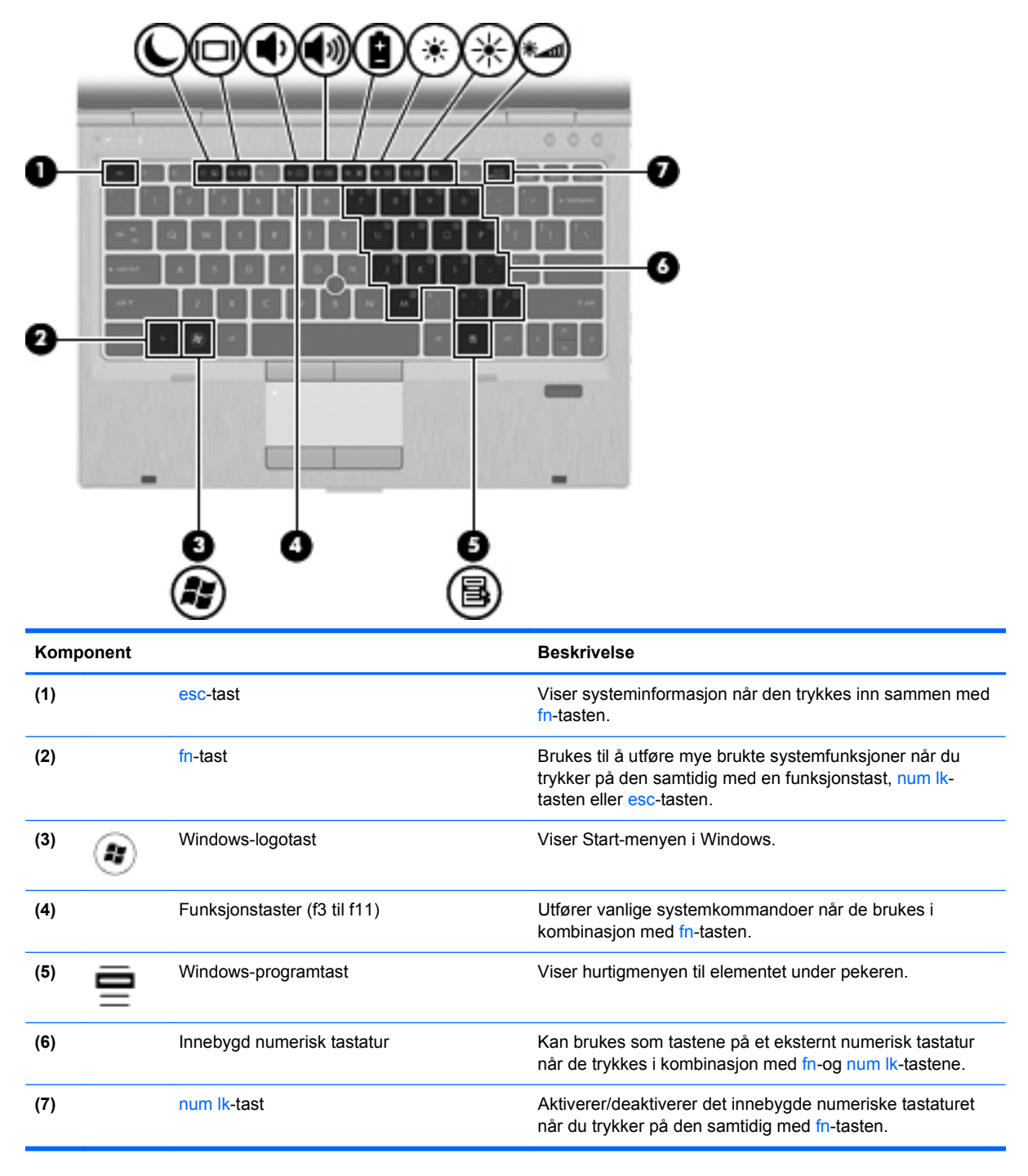

# <span id="page-17-0"></span>**Forsiden**

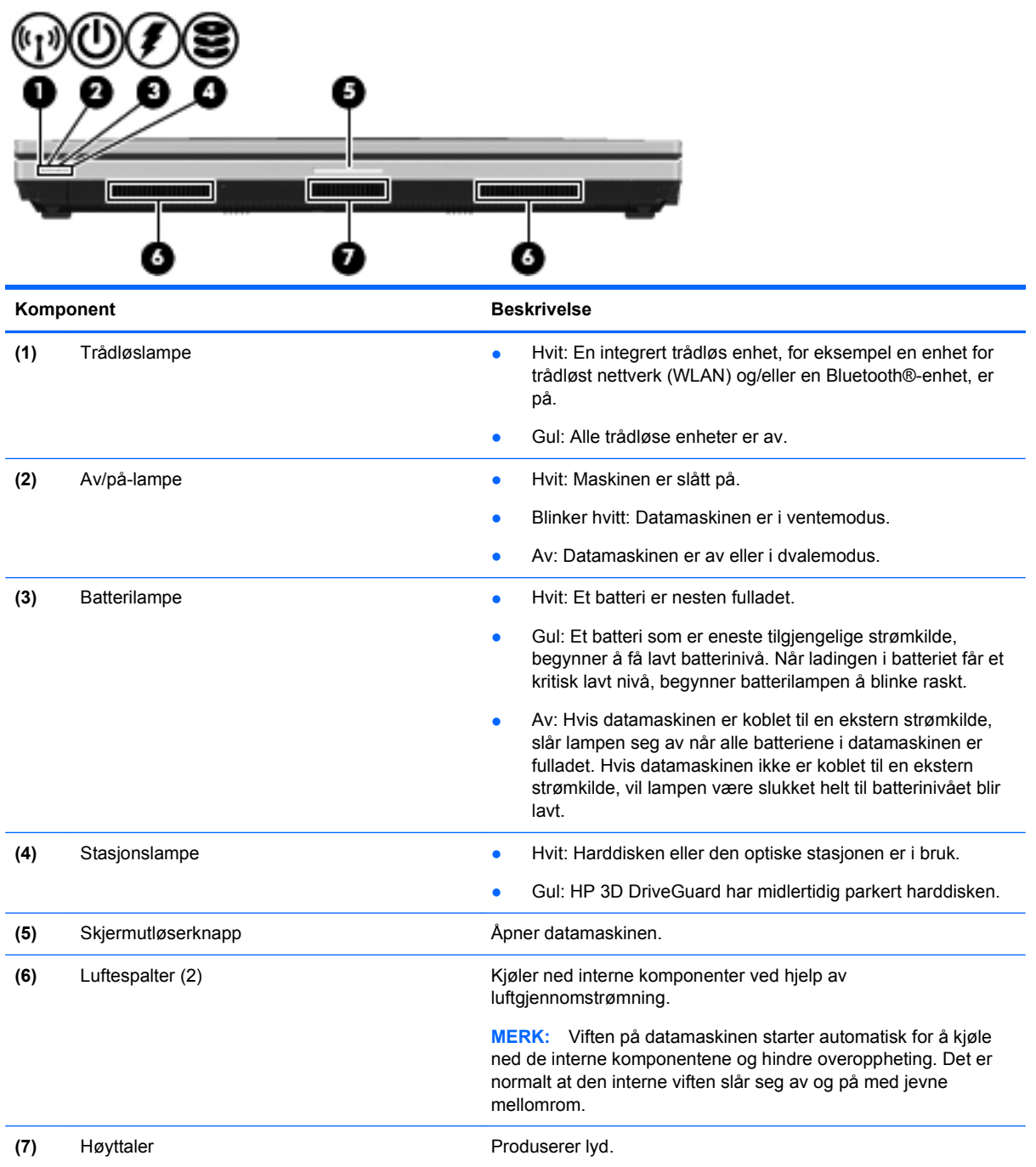

# <span id="page-18-0"></span>**Høyre**

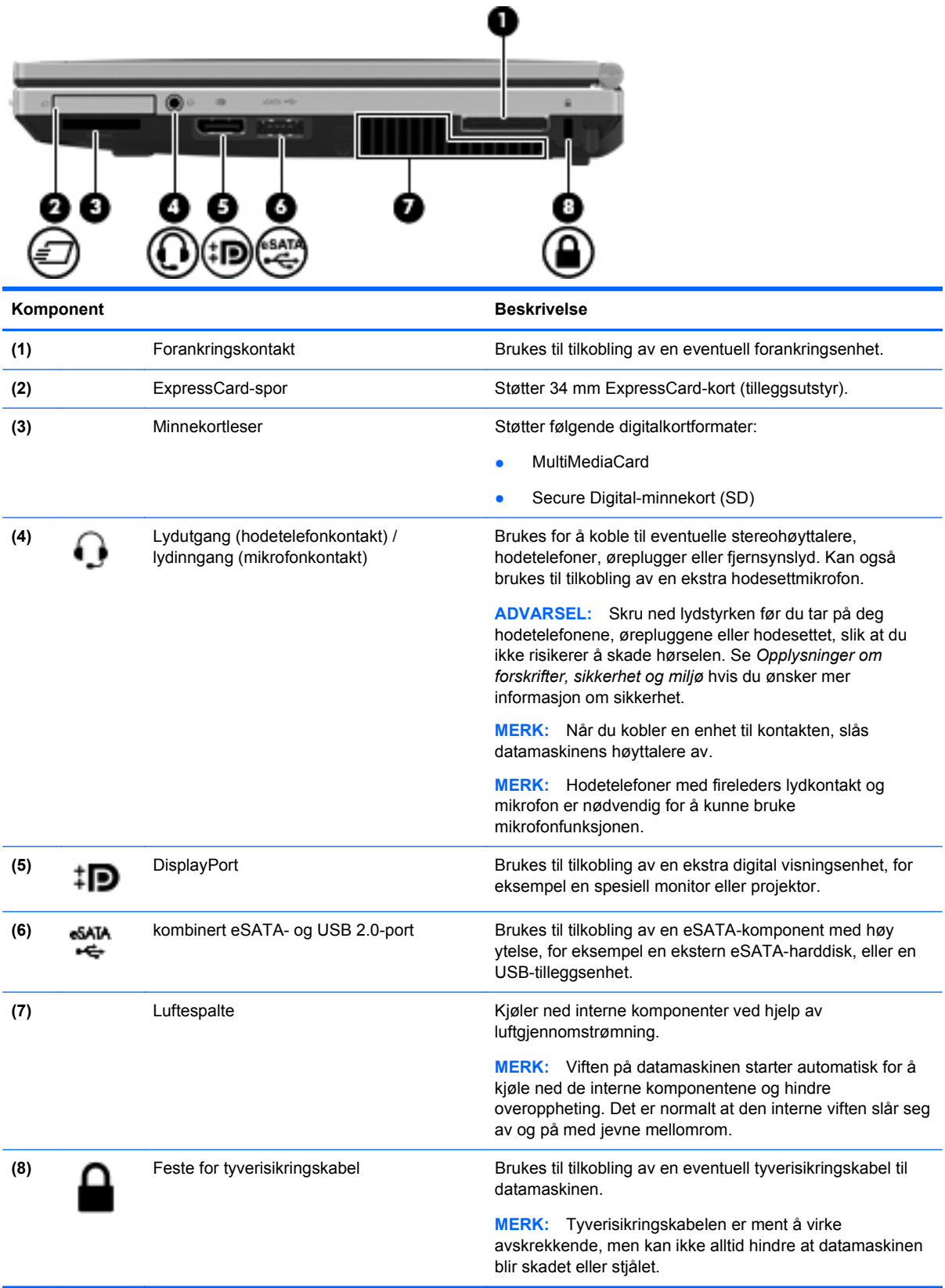

# <span id="page-19-0"></span>**Venstre**

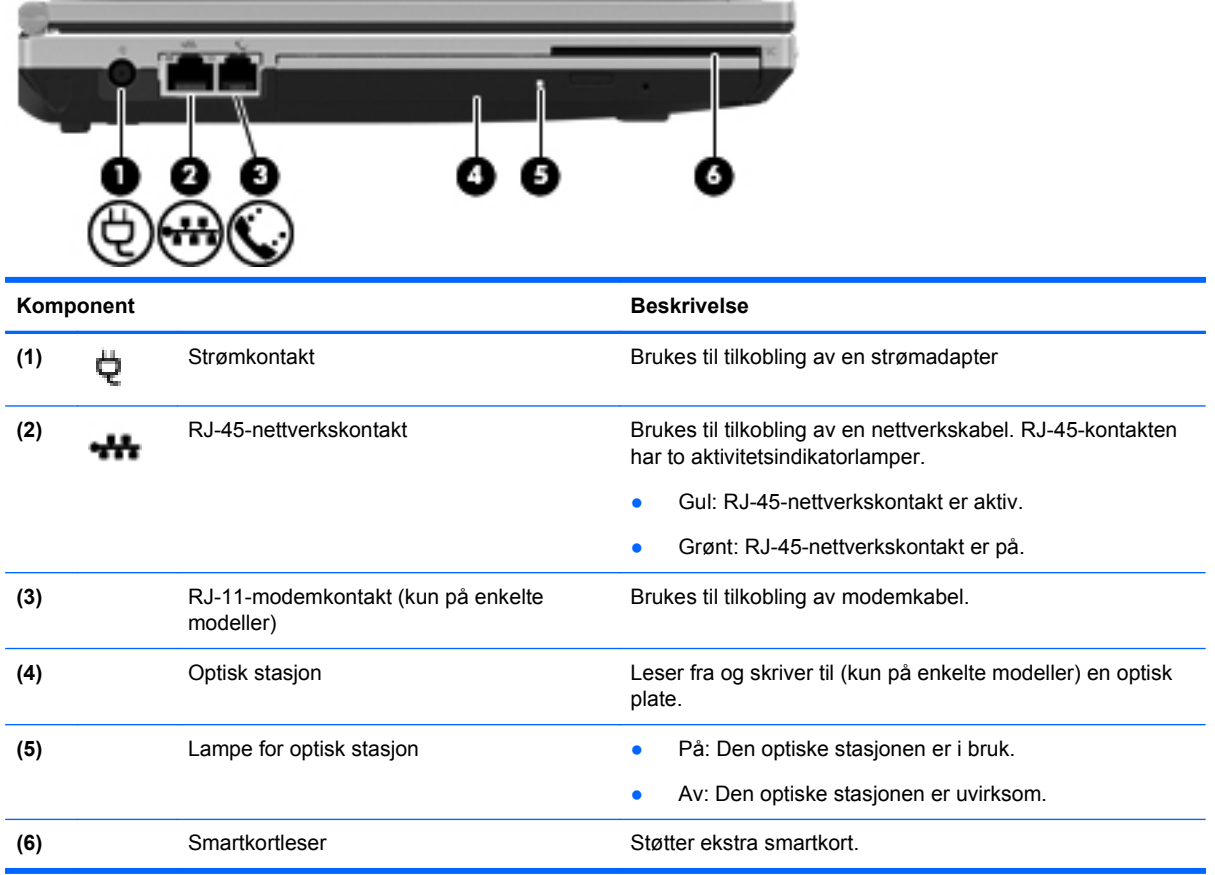

# <span id="page-20-0"></span>**Skjerm**

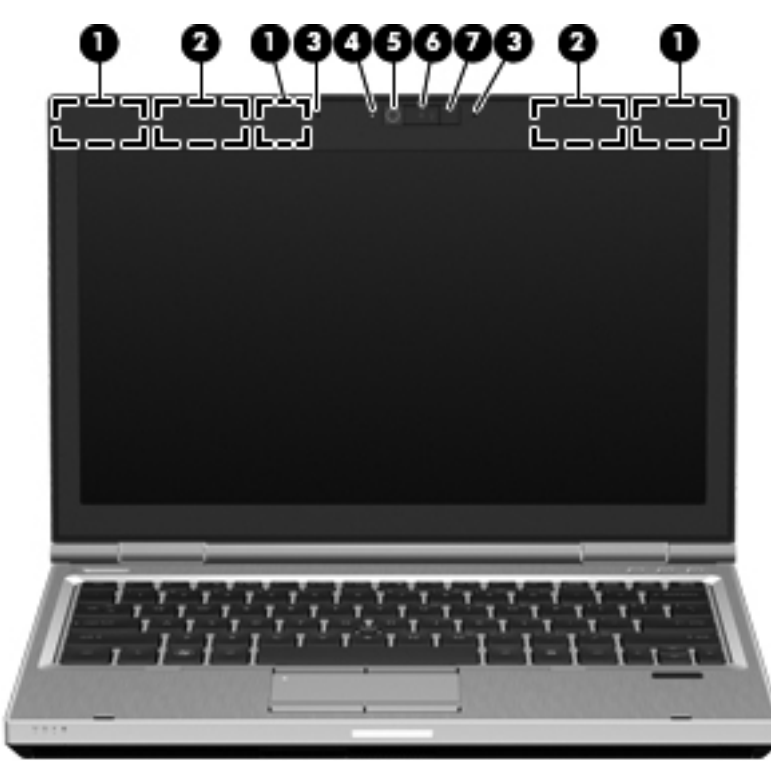

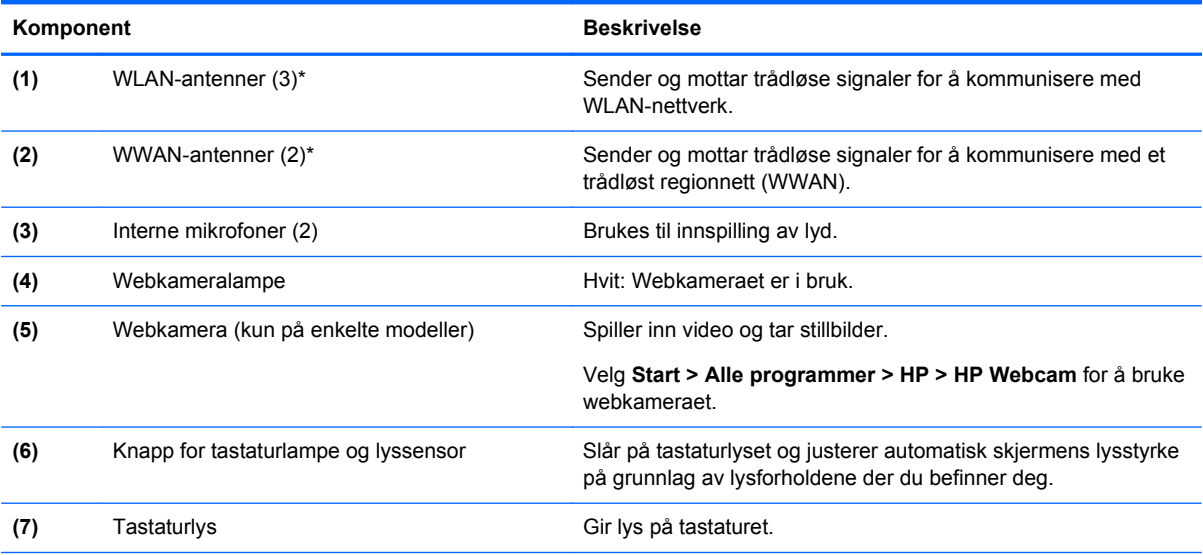

\*Disse antennene er ikke synlige på utsiden av datamaskinen. For å få best mulig overføring bør du unngå å dekke til området rundt antennene. Du finner informasjon om forskrifter for trådløse enheter i avsnittet som gjelder ditt land eller din region i *Opplysninger om forskrifter, sikkerhet og miljø*. Denne informasjonen finner du under Hjelp og støtte.

# <span id="page-21-0"></span>**Baksiden**

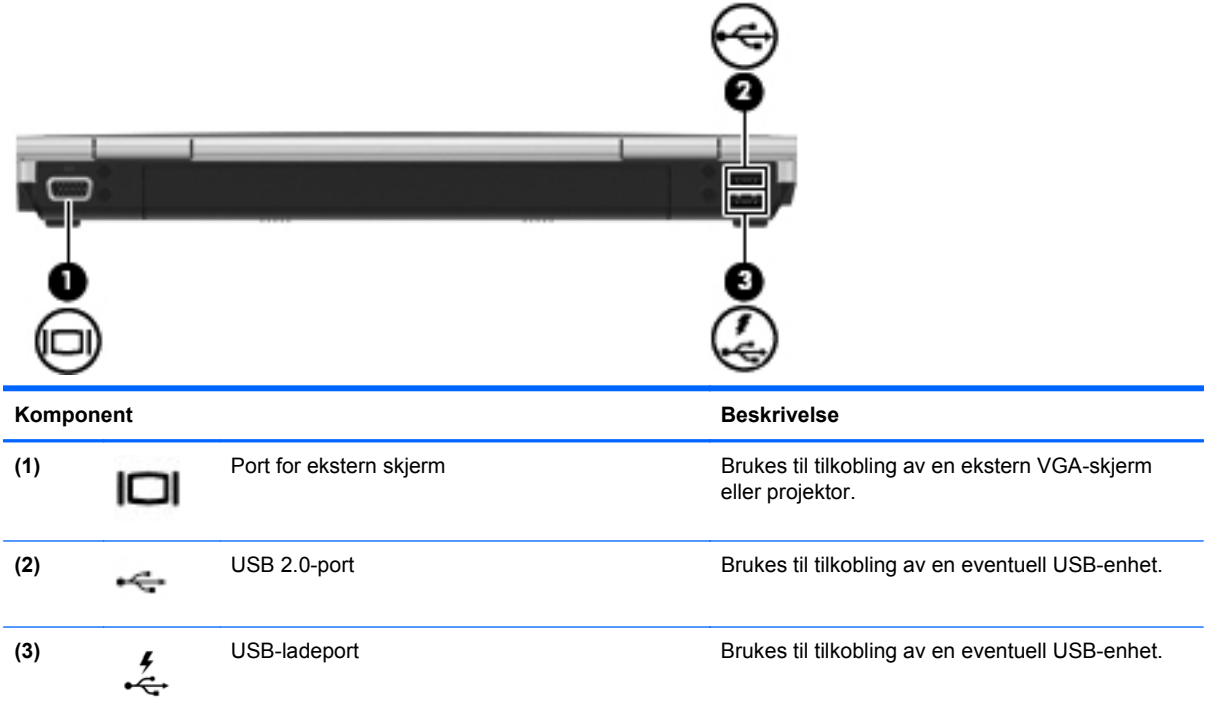

# <span id="page-22-0"></span>**Undersiden**

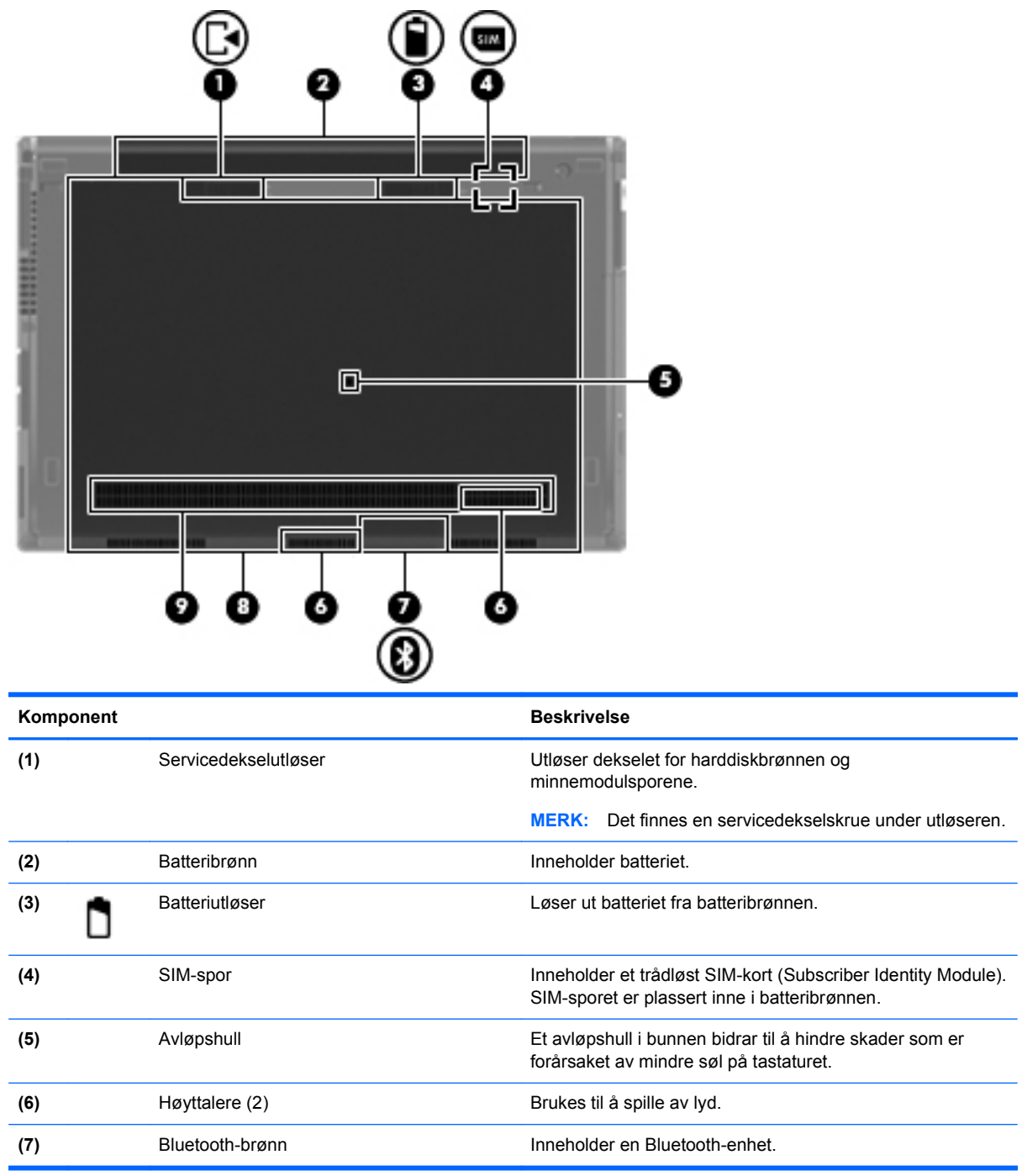

<span id="page-23-0"></span>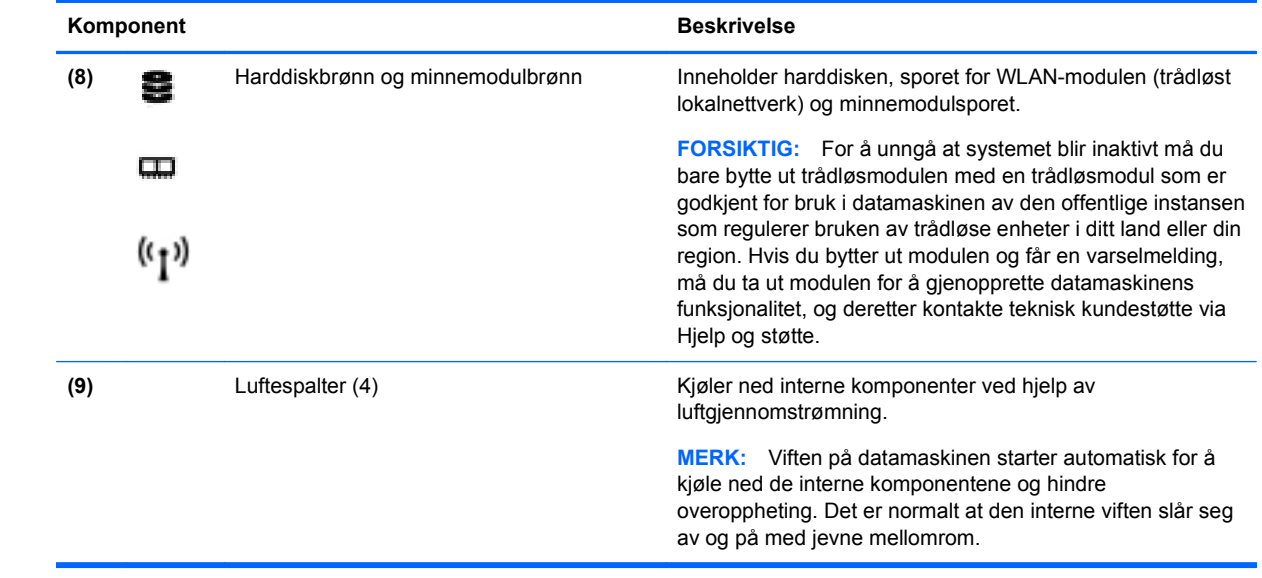

# <span id="page-24-0"></span>**3 HP QuickWeb**

# **Komme i gang**

HP QuickWeb-miljøet gjør det morsomt og engasjerende å utføre mange vanlige aktiviteter. Datamaskinen er klar til å starte bare sekunder etter at du har startet QuickWeb, slik at du raskt får tilgang til Internett, kontrollprogrammer og kommunikasjonsprogrammer. Det er bare å trykke på QuickWeb-knappen på datamaskinen for å begynne å surfe på Internett, kommunisere med Skype og utforske andre HP QuickWeb-programmer.

HP QuickWeb-startskjermbildet inneholder disse funksjonene:

- Nettleser Søk og surf på Internett og lag lenker til favorittnettsteder.
- Skype Kommuniser med Skype, et program som bruker tale over Internett-protokollen (VoIP). Med Skype kan du ha en konferansesamtale eller videochatte med én eller flere personer om gangen. Du kan også ha rikstelefonsamtaler til landlinjer.
- QuickWeb e-post Les og send e-post ved å opprette forbindelse med nettbaserte epostleverendører, som Gmail, eller til din egen postserver.
- Kontrollprogrammer Begynn å bruke kontrollprogrammer (widgets) for nyheter, vær, sosiale nettverk, aksjer, en kalkulator, gule lapper og så videre. Du kan også bruke Widget Manager til å legge til flere kontrollprogrammer på HP QuickWeb-startskjermbildet.

**MERK:** Du finner mer informasjon om bruk av HP QuickWeb i hjelpen til HP QuickWebprogramvaren.

## **Starte HP QuickWeb**

**▲** Når du skal starte HP QuickWeb, trykker du på QuickWeb-knappen hvis datamaskinen er av eller i dvalemodus.

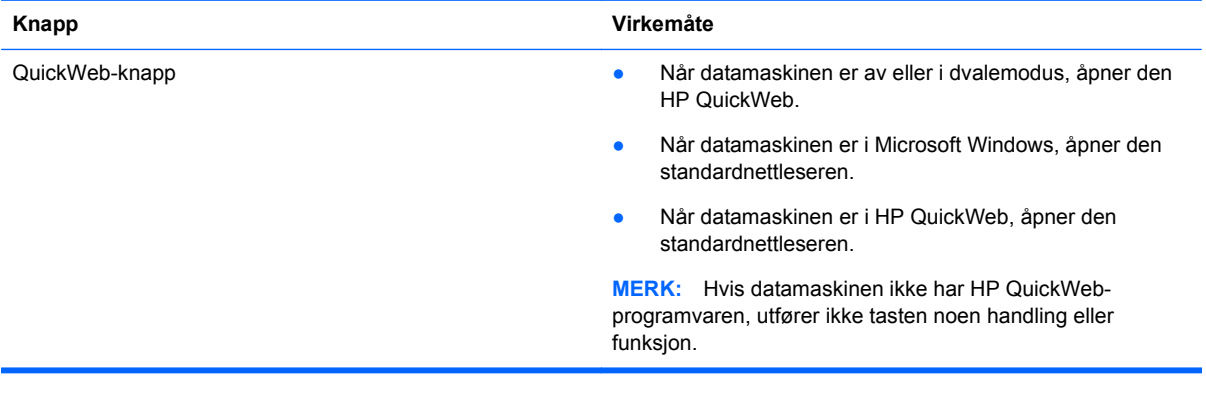

Tabellen nedenfor forklarer de ulike virkemåtene til QuickWeb-knappen.

**WERK:** Du finner mer informasjon i hjelpen til HP QuickWeb-programvaren.

# <span id="page-25-0"></span>**4 Nettverk**

- Bruke en Internett-leverandør
- [Koble til et trådløst nettverk](#page-26-0)

**MERK:** Maskinvare- og programvarefunksjonene for Internett er avhengig av datamaskinmodellen og hvor du bor.

Datamaskinen kan støtte én av eller begge følgende typer Internett-tilgang:

- Trådløs tilgang For mobil Internett-tilgang kan du bruke en trådløs tilkobling. Se [Koble til et](#page-26-0) [eksisterende WLAN på side 19](#page-26-0) eller [Konfigurere et nytt WLAN-nettverk på side 19.](#page-26-0)
- Kablet Du kan også få tilgang til Internett ved å koble til et kablet nettverk. Se *Referansehåndbok for HP bærbar PC* for å få informasjon om tilkobling til et kablet nettverk.

### **Bruke en Internett-leverandør**

Før du kan koble datamaskinen til Internett, må du opprette en konto hos en Internett-leverandør. Kontakt en lokal leverandør for å skaffe deg Internett-tjeneste og et modem. Internett-leverandøren hjelper deg med å sette opp modemet, installere nettverkskabelen som kobler den trådløse datamaskinen til modemet, og med å teste Internett-tjenesten.

**MERK:** Internett-leverandøren gir deg en bruker-ID og et passord som du skal bruke for å koble deg til Internett. Noter disse opplysningene og oppbevar dem på et trygt sted.

Disse funksjonene vil hjelpe deg med å konfigurere en ny Internett-konto eller konfigurere datamaskinen for en eksisterende konto:

- **Internett-tjenester og -tilbud (tilgjengelig enkelte steder)** Dette verktøyet hjelper deg med registrering av en ny Internett-konto eller konfigurering av datamaskinen for en eksisterende konto. Velg **Start > Alle programmer > Onlinetjenester > Kom online** for å få tilgang til verktøyet.
- **Ikoner fra Internett-leverandøren (tilgjengelig enkelte steder)** Disse ikonene kan vises enten enkeltvis på Windows-skrivebordet eller gruppert i en skrivebordmappe med navnet Onlinetjenester. Hvis du skal opprette en ny Internett-konto eller konfigurere datamaskinen for å bruke en eksisterende konto, dobbeltklikker du på et ikon og følger veiledningen på skjermen.
- **Windows-veiviseren for tilkobling til Internett** Du kan bruke Windows-veiviseren for tilkobling til Internett i disse tilfellene:
	- Hvis du allerede har en konto hos en Internett-leverandør.
	- Hvis du ikke har en Internett-konto, men vil velge en Internett-leverandør fra listen som finnes i veiviseren. (En slik liste over Internett-leverandører er ikke tilgjengelig i alle land.)
	- Hvis du har valgt en Internett-leverandør som ikke står på listen, og Internett-leverandøren har gitt deg nødvendige opplysninger, som IP-adresse og POP3- og SMTP-innstillinger.

Du åpner Windows-veiviseren for tilkobling til Internett og veiledning om bruk av veiviseren ved å velge **Start > Kontrollpanel > Nettverk og Internett > Nettverks- og delingssenter**.

**EXAMERK:** Hvis du blir spurt om du vil aktivere eller deaktivere Windows-brannmuren, velger du å aktivere brannmuren.

## <span id="page-26-0"></span>**Koble til et trådløst nettverk**

Trådløs teknologi overfører data via radiobølger i stedet for kabler. Datamaskinen kan være utstyrt med én eller flere av følgende trådløse enheter:

- Enhet for trådløst lokalnettverk (WLAN)
- HP mobil bredbåndsmodul, en enhet for trådløst regionnettverk (WWAN)
- **Bluetooth-enhet**

Du finner mer informasjon om trådløs teknologi og tilkobling til et trådløst nettverk ved å se *Referansehåndbok for HP bærbar PC* og informasjonen og nettstedslenkene i Hjelp og støtte.

### **Koble til et eksisterende WLAN**

- **1.** Slå datamaskinen på.
- **2.** Kontroller at WLAN-enheten er på.
- **3.** Klikk på nettverksikonet i systemstatusfeltet helt til høyre på oppgavelinjen.
- **4.** Velg nettverket du vil koble datamaskinen til.
- **5.** Klikk på **Koble til**.
- **6.** Oppgi sikkerhetsnøkkelen hvis det kreves.

### **Konfigurere et nytt WLAN-nettverk**

Nødvendig utstyr:

- Et bredbåndsmodem (enten DSL eller kabel) **(1)** og en høyhastighets Internett-tjeneste som er kjøpt av en Internett-forhandler
- En trådløs ruter (kjøpes separat) **(2)**
- Din nye trådløse datamaskin **(3)**

**MERK:** Enkelte modem har en innebygd trådløs ruter. Forhør deg med Internett-leverandøren om hva slags modem du har.

Illustrasjonen viser et eksempel på en ferdig WLAN-nettverksinstallasjon som er koblet til Internett. Etter hvert som nettverket ditt vokser, kan flere trådløse og kabelbaserte datamaskiner kobles til nettverket for å få tilgang til Internett.

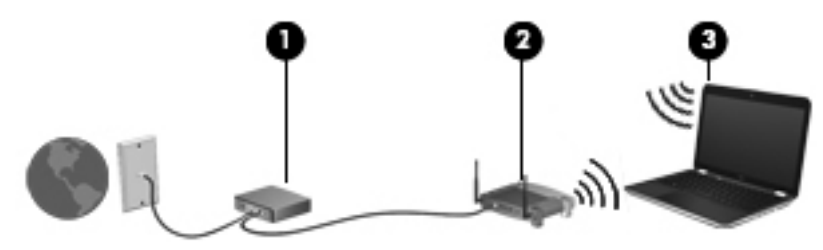

### <span id="page-27-0"></span>**Konfigurere en trådløs ruter**

Se informasjonen som gis av ruterprodusenten eller Internett-leverandøren, for å få hjelp til å konfigurere et WLAN-nettverk.

Windows-operativsystemet inneholder også verktøy for å konfigurere et nytt trådløst nettverk. Slik bruker du Windows-verktøyene til å konfigurere nettverket:

- **Windows 7** Velg **Start > Kontrollpanel > Nettverk og Internett > Nettverks- og delingssenter > Konfigurer en ny tilkobling eller et nytt nettverk > Konfigurer et nytt nettverk**. Følg deretter instruksjonene på skjermen.
- **Windows Vista** Velg **Start > Kontrollpanel > Nettverk og Internett > Nettverks- og delingssenter > Konfigurer en tilkobling eller et nettverk > Konfigurer en trådløs ruter eller tilgangspunkt**. Følg deretter instruksjonene på skjermen.

**MERK:** Det anbefales at du til å begynne med kobler den nye trådløse datamaskinen til ruteren ved hjelp av nettverkskabelen som følger med ruteren. Når datamaskinen er koblet til Internett, kan du koble fra kabelen og få tilgang til Internett via det trådløse nettverket.

### **Beskytte WLAN**

Når du konfigurerer et WLAN-nettverk eller bruker et eksisterende WLAN-nettverk, må du alltid slå på sikkerhetsfunksjoner for å beskytte nettverket mot uautorisert tilgang.

Du finner mer informasjon om å beskytte WLAN-nettverket i *Referansehåndbok for HP bærbar PC*.

# <span id="page-28-0"></span>**5 Tastatur og pekeutstyr**

- **Bruke tastaturet**
- **[Bruke pekeutstyret](#page-31-0)**

## **Bruke tastaturet**

### **Plasseringen av direktetastene**

En direktetast er en kombinasjon av fn-tasten **(1)** og enten esc-tasten **(2)** eller en av funksjonstastene **(3)**.

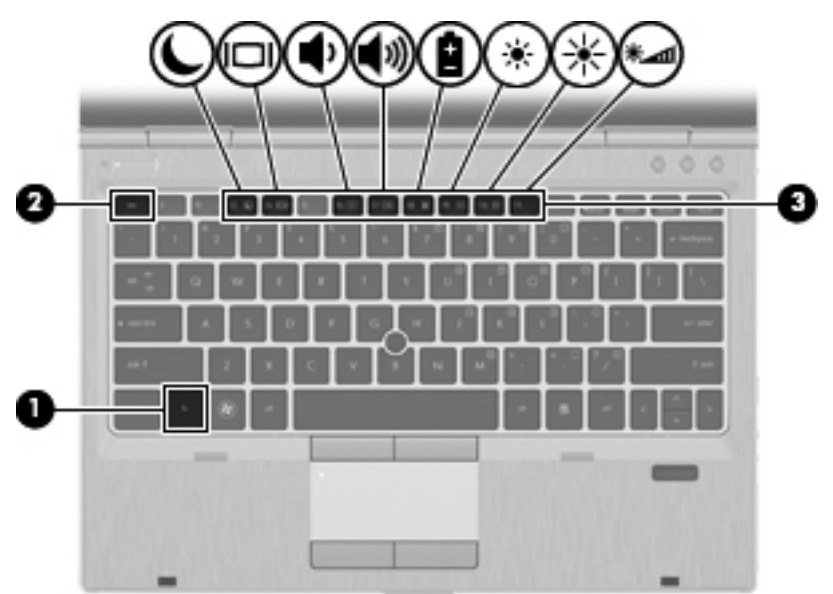

Slik bruker du direktetaster:

**▲** Trykk raskt på fn-tasten og deretter raskt på den andre tasten i direktetast-kombinasjonen.

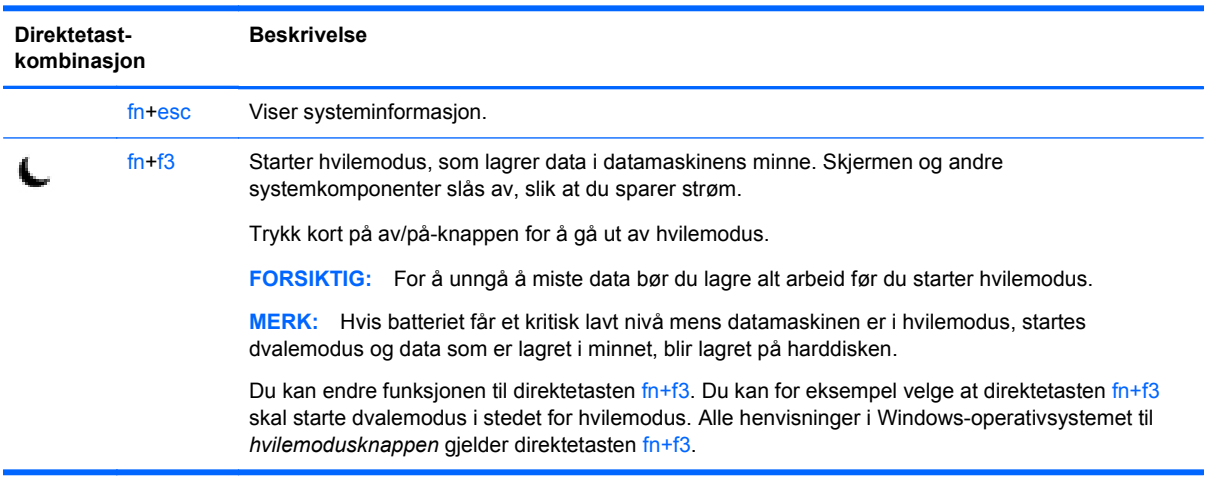

<span id="page-29-0"></span>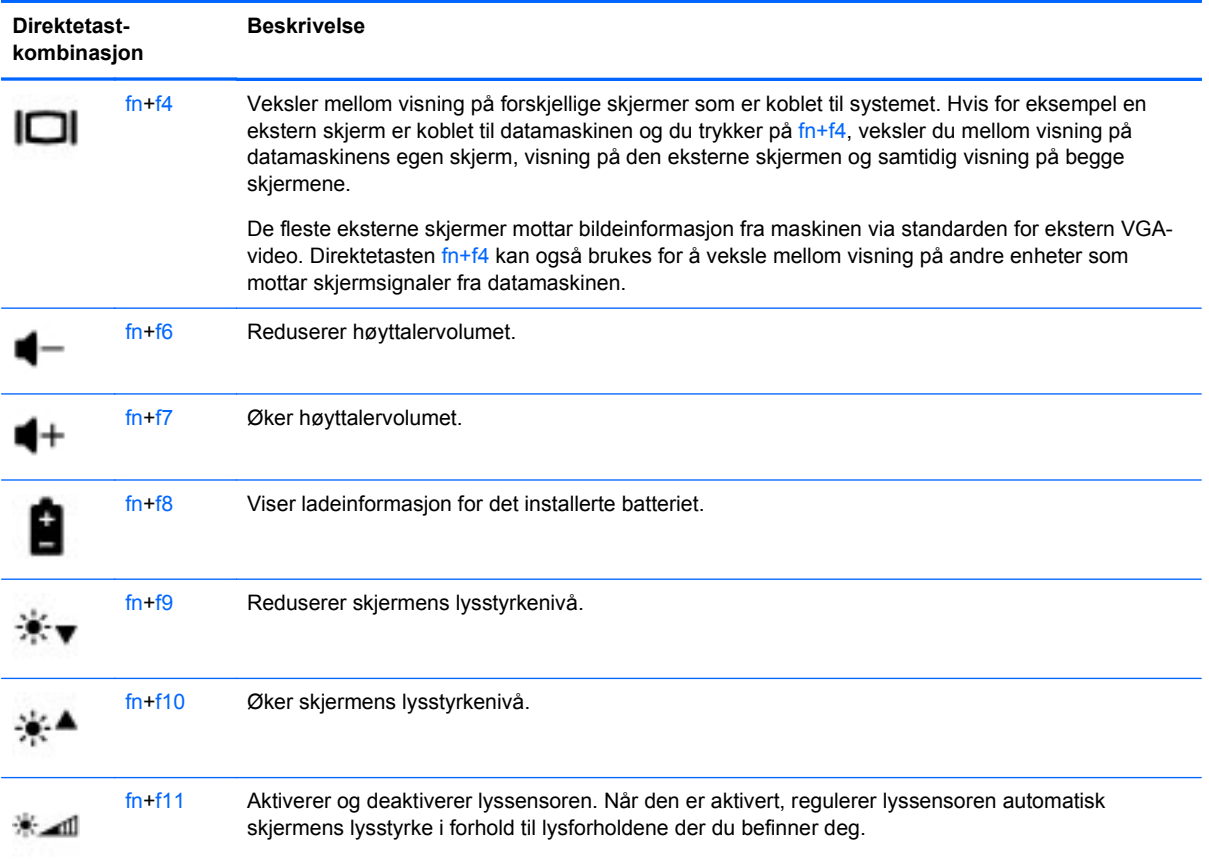

### **Bruke numerisk tastatur**

### **Bruke det innebygde numeriske tastaturet**

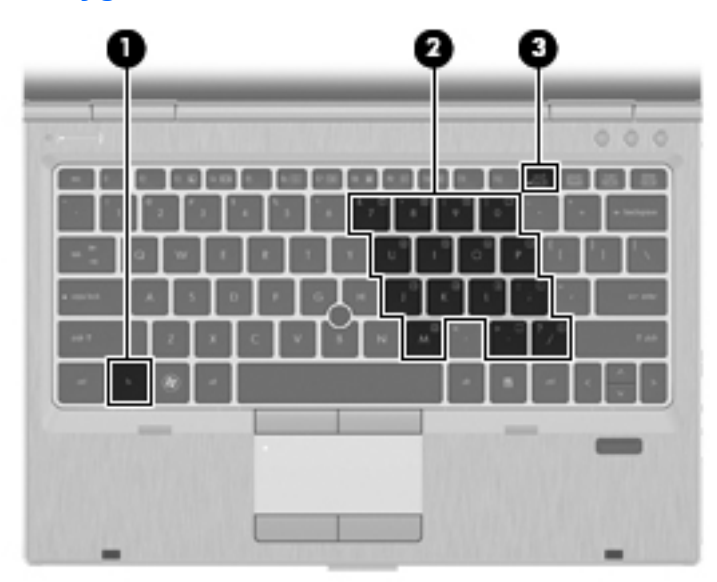

<span id="page-30-0"></span>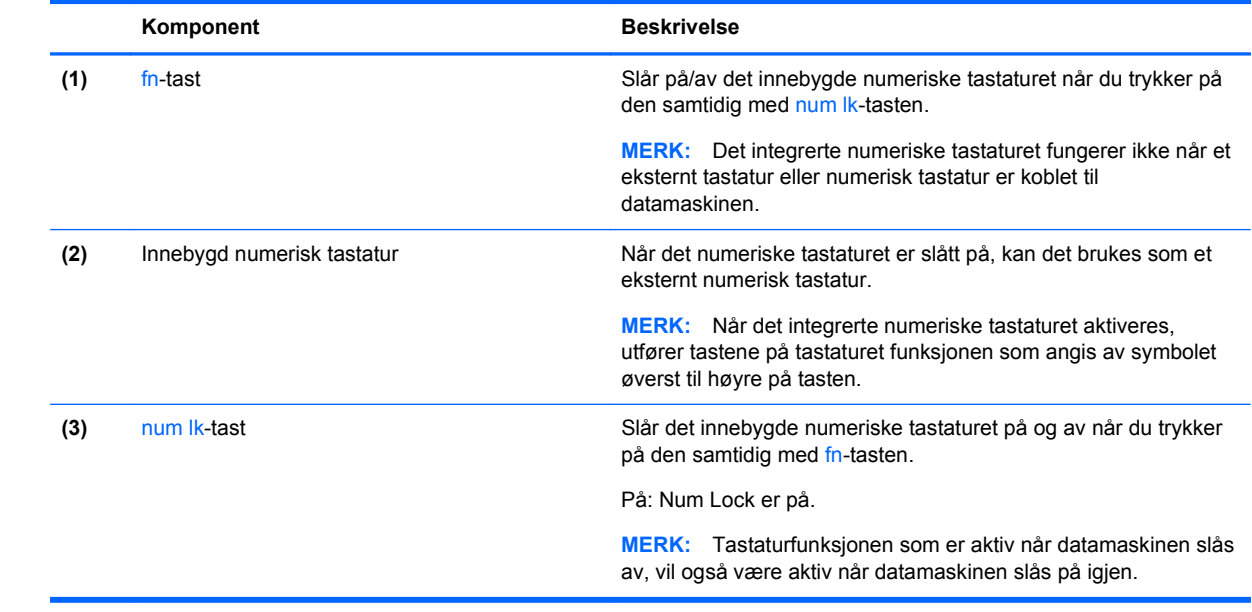

#### <span id="page-31-0"></span>**Slå det innebygde numeriske tastaturet på og av**

Trykk på fn+num lk for å slå det innebygde numeriske tastaturet på. Trykk på fn+num lk på nytt for å slå det numeriske tastaturet av.

**MERK:** Det innebygde numeriske tastaturet slås av når et eksternt tastatur eller numerisk tastatur er koblet til datamaskinen.

#### **Bytte tastfunksjoner på det innebygde numeriske tastaturet**

Du kan bytte mellom å bruke tastene på det innebygde numeriske tastaturet som numeriske taster eller som vanlige taster:

- Hvis du vil bruke en tast på det numeriske tastaturet som numerisk tast mens det numeriske tastaturet er slått av, trykker du på og holder inne fn-tasten mens du trykker på tasten på det numeriske tastaturet.
- Slik kan du bruke de numeriske tastene som vanlige taster mens det numeriske tastaturet er aktivert:
	- Trykk på og hold inne fn-tasten for å skrive med små bokstaver.
	- ∘ Trykk på og hold inne fn+shift for å skrive med store bokstaver.

### **Bruke pekeutstyret**

**MERK:** I tillegg til pekeutstyret som følger med datamaskinen, kan du bruke en ekstern USB-mus (kjøpes separat) ved å koble den til en av USB-portene på datamaskinen.

### **Velge innstillinger for pekeutstyr**

Bruk Egenskaper for mus i Windows til å tilpasse innstillingene for pekeutstyr, som knappkonfigurasjon, klikkehastighet og markøralternativer.

Slik åpner du Egenskaper for mus:

**Windows 7** – Velg **Start > Enheter og skrivere**. Høyreklikk deretter på enheten som representerer din datamaskin, og velg **Museinnstillinger**.

**Windows Vista** – Velg **Start > Kontrollpanel > Maskinvare og lyd > Mus**.

### **Bruke styrepinnen**

Trykk styrepinnen i den retningen du vil bevege pekeren på skjermen. Du bruker venstre og høyre styrepinneknapp på samme måte som venstre og høyre knapp på en ekstern mus.

### **Bruke styreputen**

Når du skal flytte pekeren, fører du en finger over styreputen i den retningen du vil bevege pekeren. Bruk venstre og høyre styreputeknapp på samme måte som venstre og høyre knapp på en ekstern mus.

**MERK:** Hvis du bruker styreputen til å bevege pekeren, må du løfte fingeren fra styreputen før du flytter den til rulleområdet. Hvis du bare fører fingeren fra styreputen til rulleområdet, aktiveres ikke rullefunksjonen.

### <span id="page-32-0"></span>**Slå styreputen av og på**

Når du skal slå styreputen av eller på, dobbeltklikker du raskt på styreputelampen.

**MERK:** Styreputelampen er slukket når styreputen er på.

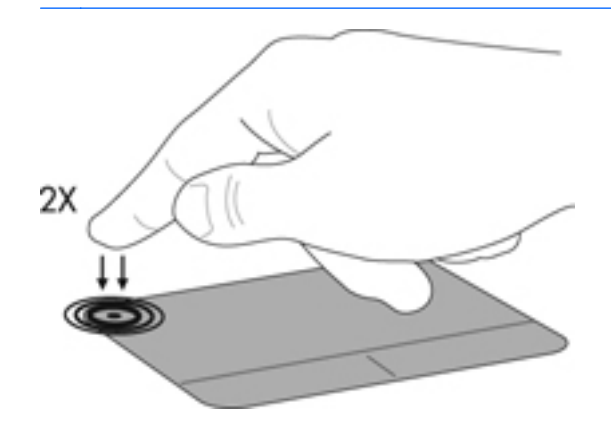

### **Navigere**

Når du skal flytte pekeren, fører du en finger over styreputen i den retningen du vil bevege pekeren.

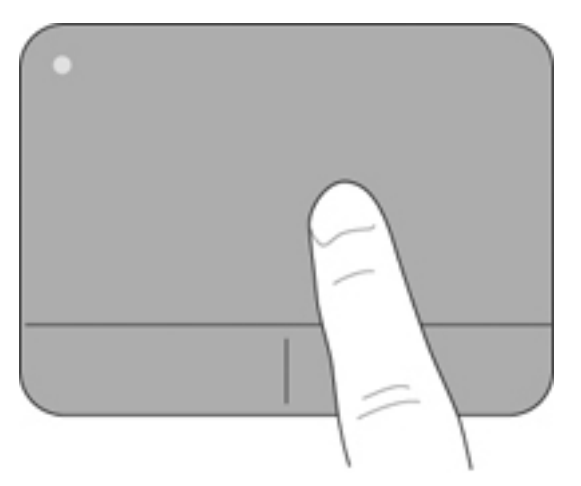

### <span id="page-33-0"></span>**Velge**

Bruk venstre og høyre styreputeknapp på samme måte som venstre og høyre knapp på en ekstern mus.

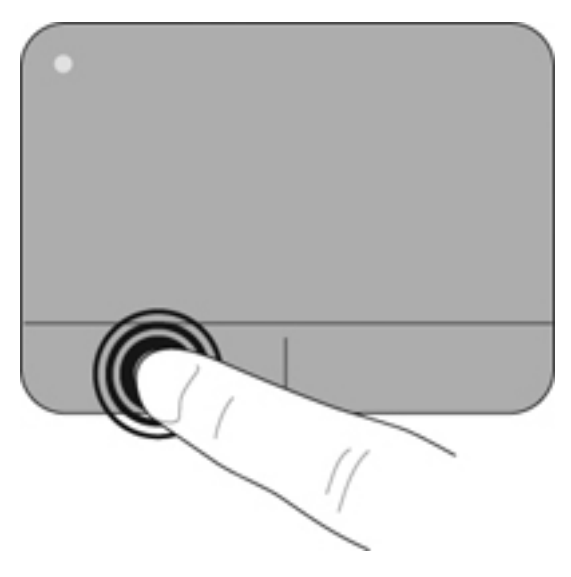

### **Bruke styreputebevegelser**

Styreputen støtter en rekke forskjellige bevegelser. Når du skal bruke styreputebevegelser, plasserer du to fingrer samtidig på styreputen.

**MERK:** Enkelte av styreputebevegelsene støttes ennå ikke i alle programmer.

Slik viser du en demonstrasjon av en bevegelse:

- **1.** Klikk på ikonet **Vis skjulte ikoner** i systemstatusfeltet, helt til høyre på oppgavelinjen.
- **2.** Klikk på **Synaptics-ikonet** og deretter på **Egenskaper for pekerutstyr.**
- **3.** Klikk på fanen **Enhetsinnstillinger**, og dobbeltklikk deretter på **Synaptics LuxPad**.
- **4.** Merk av i avmerkingsboksen for en bevegelse for å aktivere demonstrasjonen.

Slik slår du bevegelser på og av:

- **1.** Klikk på ikonet **Vis skjulte ikoner** i systemstatusfeltet, helt til høyre på oppgavelinjen.
- **2.** Klikk på **Synaptics-ikonet** og deretter på **Egenskaper for pekerutstyr.**
- **3.** Klikk på fanen **Enhetsinnstillinger**, og dobbeltklikk deretter på **Synaptics LuxPad**.
- **4.** Merk av i avmerkingsboksen for bevegelsen du vil slå på eller av.
- **5.** Klikk på **Bruk**, og klikk deretter på **OK**.

#### <span id="page-34-0"></span>**Rulle**

Rulling er nyttig når du skal flytte opp, ned eller sideveis på en side eller et bilde. Når du skal rulle, plasserer du to fingrer litt fra hverandre på styreputen og drar dem deretter over styreputen med en bevegelse som går opp, ned, til venstre eller til høyre.

**MERK:** Rullehastigheten styres av fingerhastigheten.

**MERK:** Rulling med to fingre er aktivert som standard.

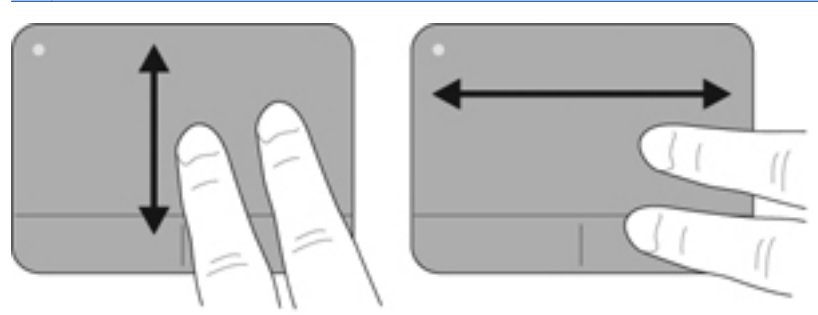

#### **Knipe/zoome**

Ved hjelp av kniping kan du zoome inn og ut på bilder og tekst.

- Zoom inn ved å plassere to fingrer sammen på styreputen, og beveg dem deretter fra hverandre.
- Zoom ut ved å plassere to fingrer sammen på styreputen, og beveg dem deretter mot hverandre.

**MERK:** Kniping/zooming er aktivert som standard.

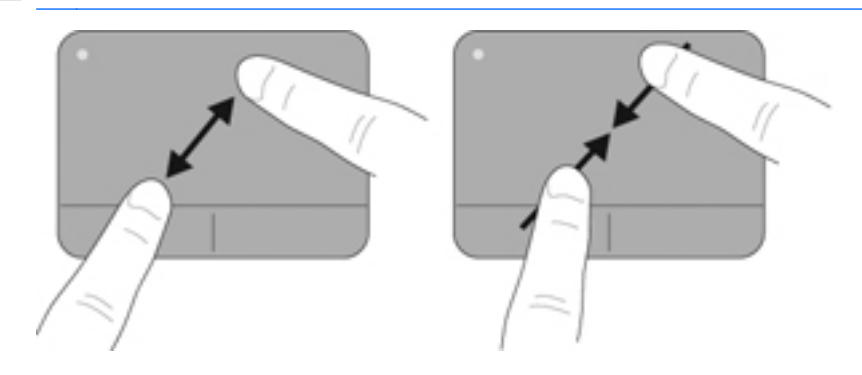

#### <span id="page-35-0"></span>**Rotere**

Roteringsfunksjonen gjør det mulig å rotere elementer som fotografier. Når du skal rotere, plasserer du venstre pekefinger på styreputeområdet. Før så høyre pekefinger rundt venstre pekefinger fra klokken tolv til klokken tre. Når du skal rotere den andre veien, fører du høyre pekefinger fra klokken tre til klokken tolv.

**MERK:** Rotering må gjøres inne i styreputeområdet.

**MERK:** Rotering er deaktivert som standard.

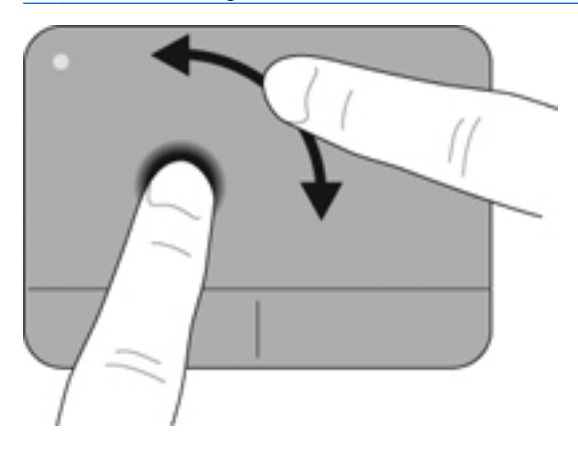

# <span id="page-36-0"></span>**6 Vedlikehold**

- Sette inn eller ta ut batteriet
- **[Bytte ut eller oppgradere harddisken](#page-37-0)**
- [Sette inn eller bytte minnemoduler](#page-40-0)
- [Oppdatere programmer og drivere](#page-45-0)

## **Sette inn eller ta ut batteriet**

**MERK:** Du finner mer informasjon om bruk av batteriet i *Referansehåndbok for HP bærbar PC*.

Slik setter du inn batteriet:

**▲** Skyv batteriet inn i batteribrønnen til det sitter på plass.

Batteriutløseren låser automatisk batteriet på plass.

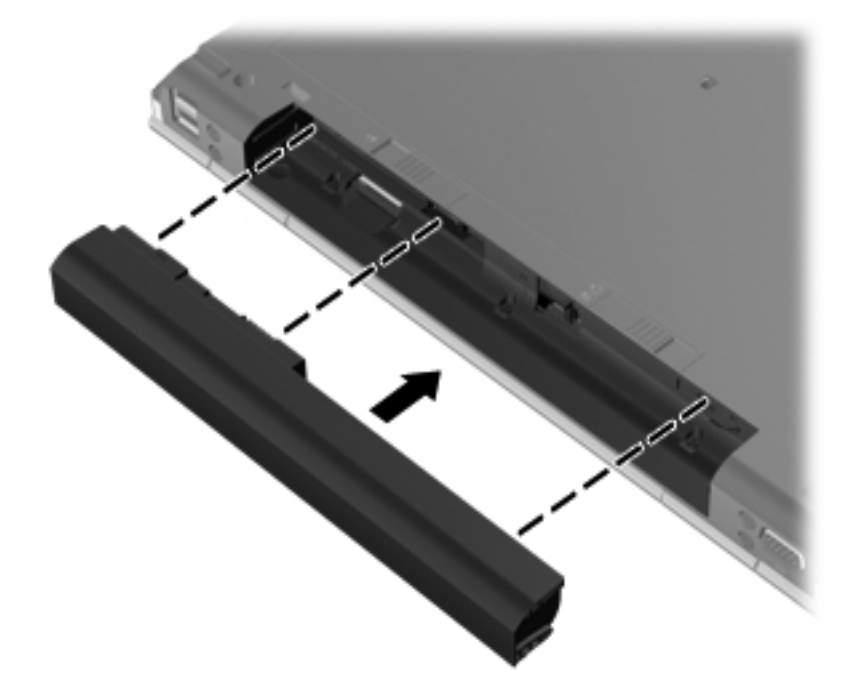

Slik tar du ut batteriet:

**FORSIKTIG:** Du kan miste data hvis du tar ut et batteri som er datamaskinens eneste strømkilde. For å unngå tap av data bør du lagre alt arbeid og starte dvalemodus eller slå datamaskinen av ved hjelp av Windows før du tar ut batteriet.

**1.** Skyv på batteriutløseren **(1)** for å løse ut batteriet.

<span id="page-37-0"></span>**2.** Ta batteriet ut av datamaskinen **(2)**.

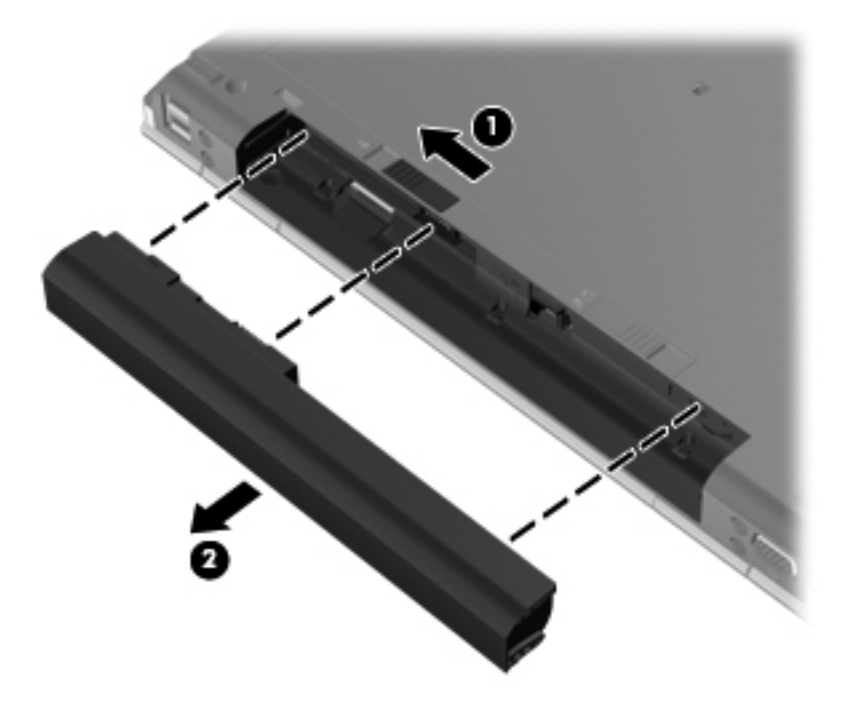

# **Bytte ut eller oppgradere harddisken**

**FORSIKTIG:** Slik unngår du tap av data eller et system som ikke reagerer:

Slå datamaskinen av før du tar harddisken ut av harddiskbrønnen. Ikke ta harddisken ut mens maskinen er på eller i hvile- eller dvalemodus.

Hvis du ikke er sikker på om datamaskinen er av eller i dvalemodus, trykker du på av/på-knappen for å slå datamaskinen på. Deretter slår du datamaskinen av ved hjelp av operativsystemet.

### **Ta harddisken ut**

- **1.** Lagre alt arbeid og slå datamaskinen av.
- **2.** Koble fra nettstrøm og eksterne enheter som er koblet til datamaskinen.
- **3.** Ta ut batteriet.
- **4.** Skyv bunndekselutløseren mot høyre **(1)** for å få frem servicedekselskruen.
- **5.** Løsne og skru ut skruen **(2)**.
- **6.** Skyv servicedekselutløseren **(3)** helt til høyre for å løse ut servicedekselet.

**7.** Fjern servicedekselet ved å skyve servicedekselet ut **(4)** og løfte det **(5)**.

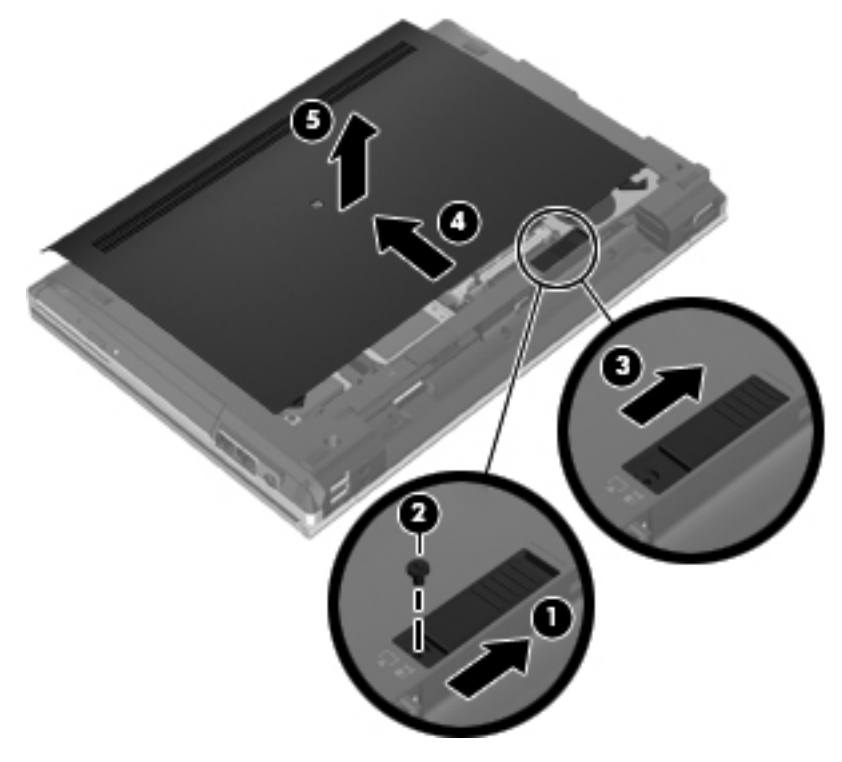

- **8.** Fjern de fire harddiskskruene **(1)**.
- **9.** Løft harddisken med klaffen **(2)** og trekk den vekk fra kontakten.

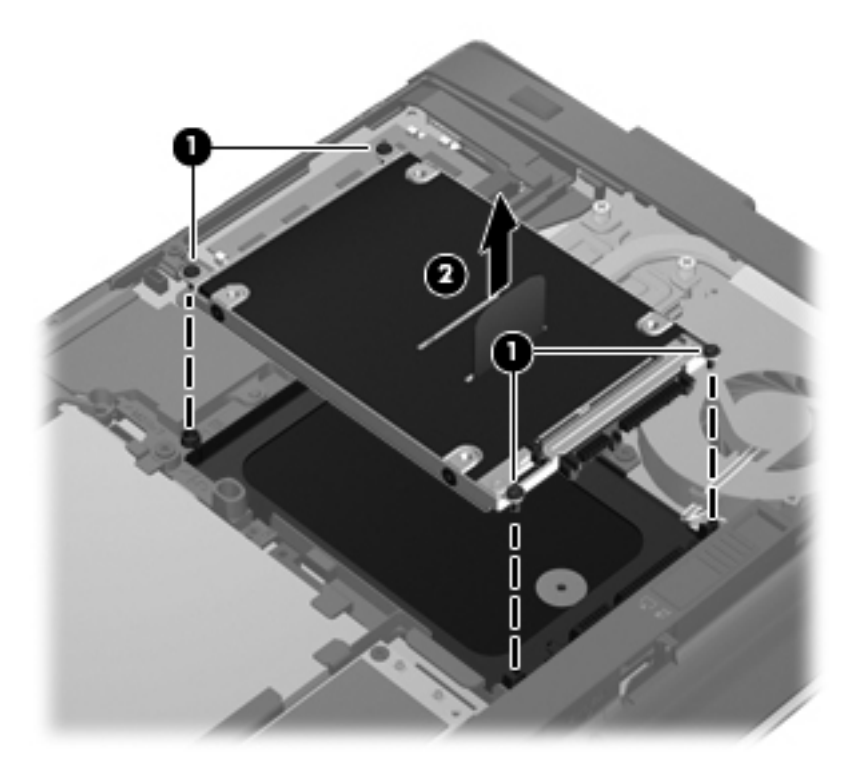

### <span id="page-39-0"></span>**Installere en harddisk**

- **1.** Sett inn harddisken i harddiskbrønnen slik at den sitter på plass **(1)**.
- **2.** Fest de fire harddiskskruene **(2)** igjen.

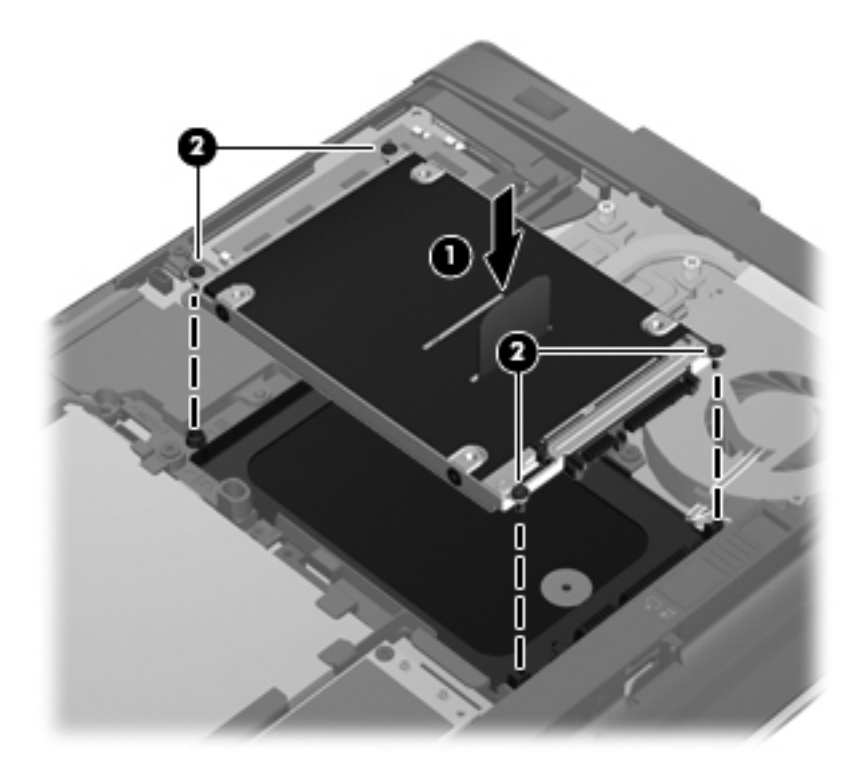

- **3.** Skyv servicedekslet på plass på datamaskinen **(2)**.
- **4.** Skyv servicedekselutløseren mot høyre **(3)** for å feste servicedekselskruen igjen **(4)**.

<span id="page-40-0"></span>**5.** Skyv utløseren mot venstre **(5)** for å feste servicedekselet.

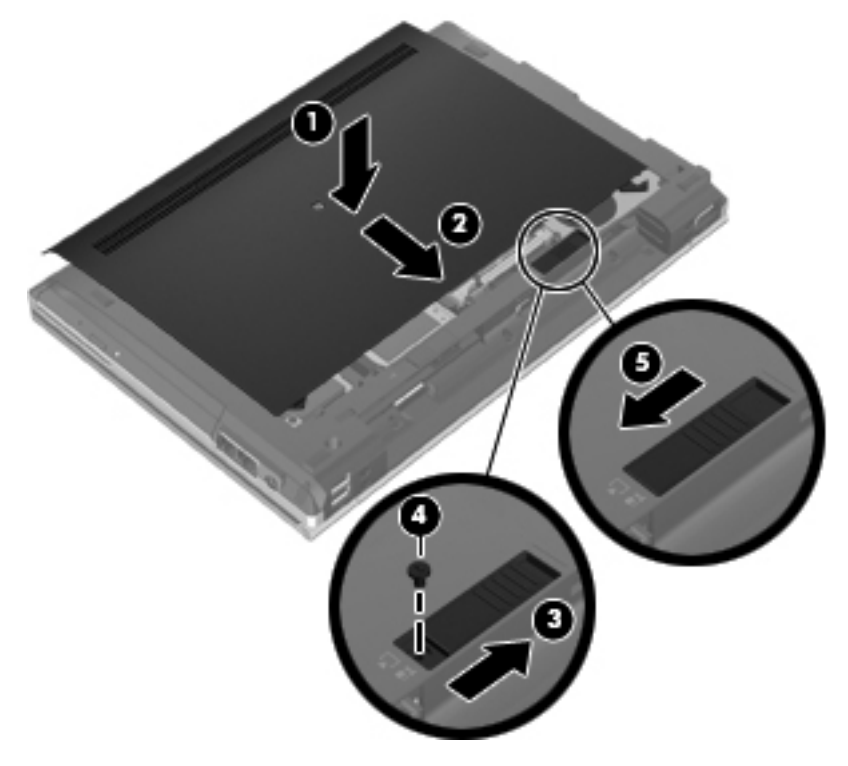

- **6.** Sett på plass batteriet.
- **7.** Koble nettstrøm og eksterne enheter til datamaskinen.
- **8.** Slå på datamaskinen.

## **Sette inn eller bytte minnemoduler**

Datamaskinen har to minnemodulspor. Minnekapasiteten til datamaskinen kan oppgraderes ved å sette inn en minnemodul i det ledige utvidelsessporet for minnemoduler eller ved å oppgradere den eksisterende minnemodulen i primærsporet for minnemoduler.

- **ADVARSEL:** For å unngå elektrisk støt og skade på utstyret må du koble fra strømledningen og ta ut alle batterier før du installerer en minnemodul.
- **FORSIKTIG:** Utlading av statisk elektrisitet kan skade elektroniske komponenter. Før du tar ut eller installerer komponenter, må du lade ut all statisk elektrisitet i kroppen ved å ta på en jordet metallgjenstand.
- **MERK:** Pass på at minnemodulene er identiske hvis du ønsker en tokanals konfigurasjon når du installerer en ekstra minnemodul.

Slik setter du inn eller bytter en minnemodul:

<span id="page-41-0"></span>**FORSIKTIG:** Slik unngår du tap av data eller et system som ikke reagerer:

Slå datamaskinen av før du setter inn eller bytter ut minnemoduler. Ikke ta ut minnemoduler mens datamaskinen er på eller i hvile- eller dvalemodus.

Hvis du ikke er sikker på om datamaskinen er av eller i dvalemodus, trykker du på av/på-knappen for å slå datamaskinen på. Deretter slår du datamaskinen av ved hjelp av operativsystemet.

- **1.** Lagre alt arbeid og slå datamaskinen av.
- **2.** Koble fra nettstrøm og eksterne enheter som er koblet til datamaskinen.
- **3.** Ta ut batteriet.
- **4.** Skyv bunndekselutløseren mot høyre **(1)** for å få frem servicedekselskruen.
- **5.** Løsne og skru ut skruen **(2)**.
- **6.** Skyv servicedekselutløseren **(3)** helt til høyre for å løse ut servicedekselet.

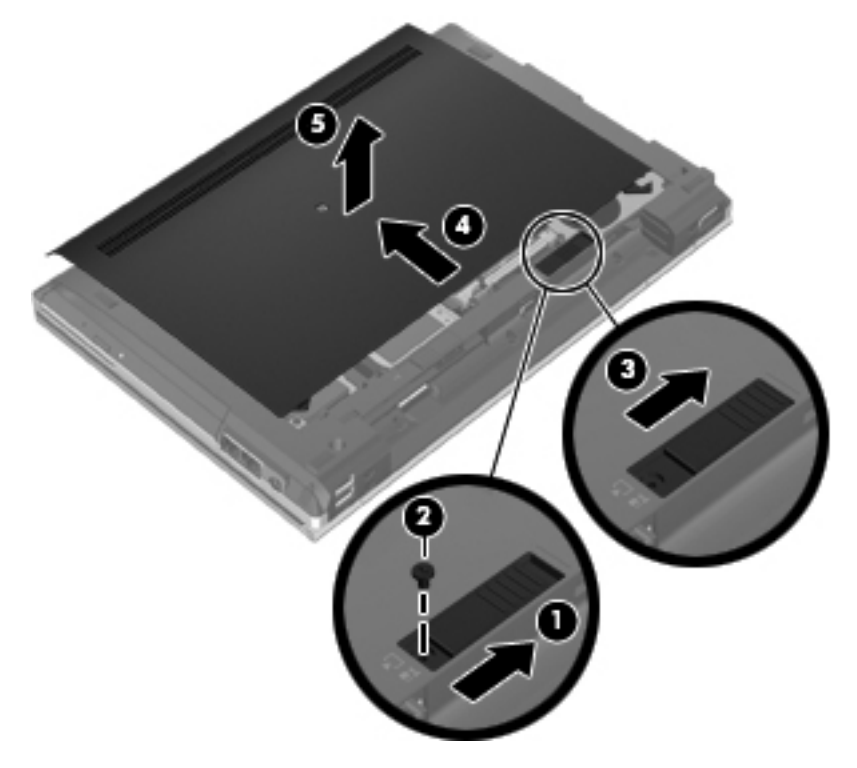

- **7.** Fjern servicedekselet ved å skyve servicedekselet ut **(4)** og løfte det **(5)**.
- **8.** Hvis du skal bytte minnemodulen, tar du ut den eksisterende minnemodulen:
	- **a.** Løsne festeklipsene **(1)** på hver side av minnemodulen.

Minnemodulen vippes opp.

<span id="page-42-0"></span>**b.** Ta tak i kanten på minnemodulen **(2)** og trekk den forsiktig ut av minnemodulsporet.

**FORSIKTIG:** Ta bare i kantene på minnemodulen, slik at du ikke skader den. Ikke ta på komponentene til minnemodulen.

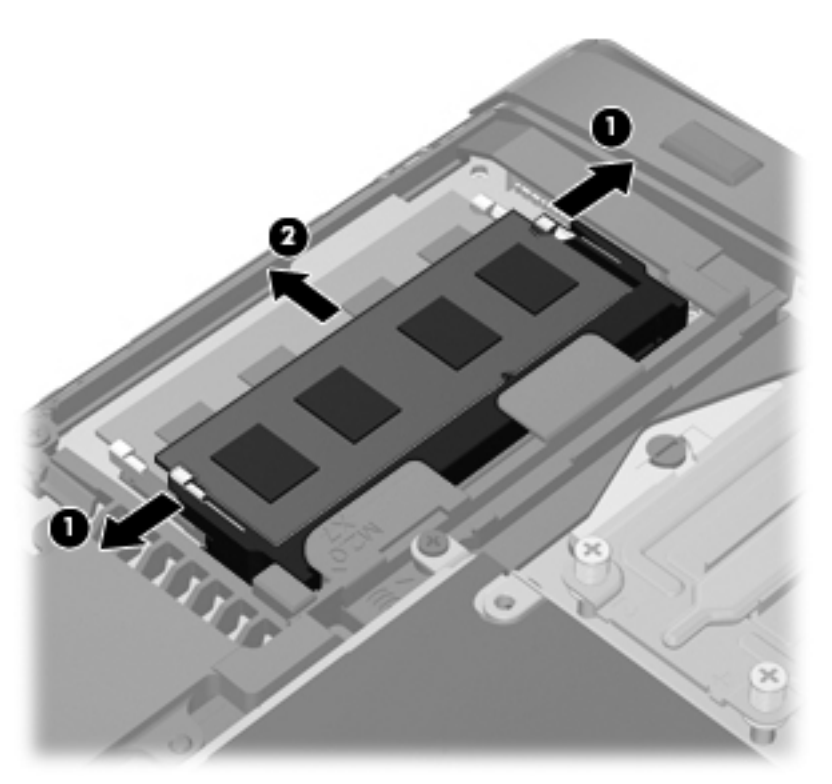

Legg minnemodulen i en antistatisk pose for å beskytte den etter at du har tatt den ut.

- **9.** Sett inn en ny minnemodul:
	- **FORSIKTIG:** Ta bare i kantene på minnemodulen, slik at du ikke skader den. Ikke ta på komponentene til minnemodulen.
		- **a.** Plasser minnemodulen slik at kanten med hakk **(1)** står riktig i forhold til minnemodulsporet.
		- **b.** Hold minnemodulen i 45-graders vinkel fra underlaget på minnemodulrommet, og trykk modulen **(2)** inn i minnemodulsporet til den smekker på plass.

<span id="page-43-0"></span>**c.** Trykk minnemodulen **(3)** forsiktig ned ved å presse på både venstre og høyre side av modulen, helt til festeklipsene smekker på plass.

**FORSIKTIG:** Du må passe på ikke å bøye minnemodulen, slik at du skader den.

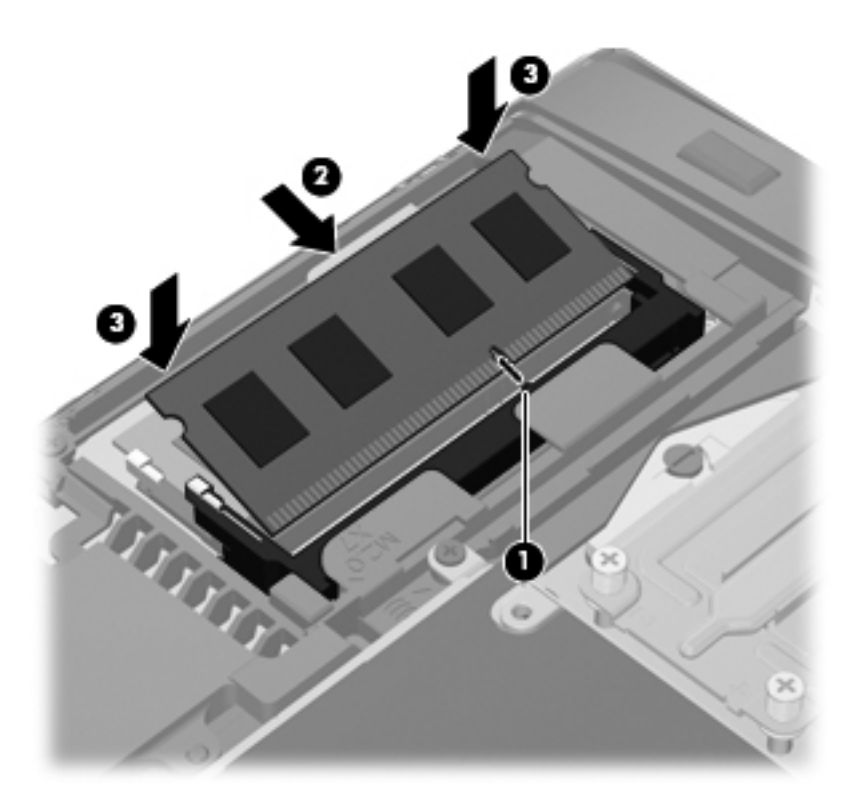

- **10.** Plasser knastene **(1)** på servicedekselet i sporene for disse på datamaskinen.
- **11.** Skyv servicedekslet på plass på datamaskinen **(2)**.
- **12.** Skyv servicedekselutløseren mot høyre **(3)** for å feste servicedekselskruen igjen **(4)**.

**13.** Skyv utløseren mot venstre **(5)** for å feste servicedekselet.

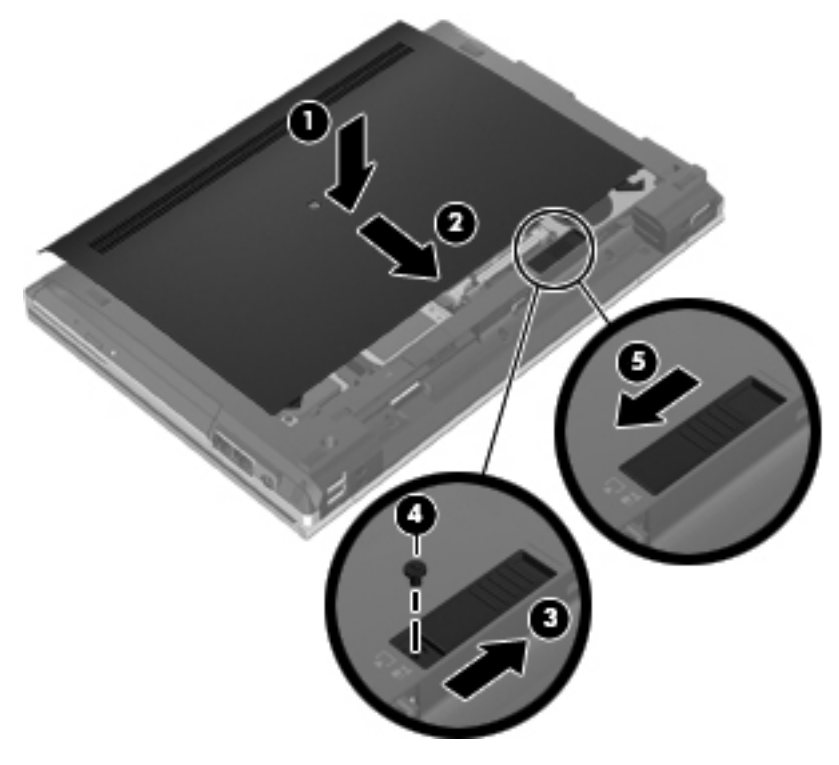

- **14.** Sett batteriet tilbake på plass.
- **15.** Koble nettstrøm og eksterne enheter til datamaskinen.
- **16.** Slå datamaskinen på.

# <span id="page-45-0"></span>**Oppdatere programmer og drivere**

HP anbefaler at du oppdaterer programmer og drivere regelmessig med de nyeste versjonene. Gå til <http://www.hp.com/support> for å laste ned de nyeste versjonene. Du kan også registrere deg for å motta automatiske varsler om oppdateringer når slike blir tilgjengelig.

# <span id="page-46-0"></span>**7 Sikkerhetskopiering og gjenoppretting**

## **Windows 7**

- Sikkerhetskopiere data
- [Utføre systemgjenoppretting](#page-47-0)

Bruk Windows Sikkerhetskopiering og gjenoppretting til å sikkerhetskopiere enkeltfiler og -mapper, sikkerhetskopiere hele harddisken (kun på enkelte modeller), lage systemreparasjonsplater (kun på enkelte modeller) ved hjelp av den installerte optiske stasjonen (kun på enkelte modeller) eller en ekstern optisk tilleggsstasjon, eller lage systemgjenopprettingspunkter for å beskytte data. I tilfelle systemsvikt kan du bruke sikkerhetskopifilene til å gjenopprette innholdet på datamaskinen.

Windows Sikkerhetskopiering og gjenoppretting inneholder disse alternativene:

- Lage en systemreparasjonsplate (kun på enkelte modeller) ved hjelp av den installerte optiske stasjonen (kun på enkelte modeller) eller en ekstern optisk tilleggsstasjon
- Sikkerhetskopiere data
- Lage et systemdiskbilde (kun på enkelte modeller)
- Planlegge automatisk sikkerhetskopiering (kun på enkelte modeller)
- Lage systemgjenopprettingspunkter
- Gjenopprette enkeltfiler
- Gjenopprette datamaskinen til en tidligere tilstand
- Gjenopprette data med gjenopprettingsverktøy

**MERK:** Du finner nærmere beskrivelser av prosedyrene ved å søke på disse emnene i Hielp og støtte.

HP anbefaler at du skriver ut gjenopprettingsprosedyrene og tar vare på dem til senere bruk i tilfelle systemet blir ustabilt.

**MERK:** Windows inneholder funksjonen Brukerkontokontroll, som forbedrer sikkerheten for datamaskinen. Du kan bli bedt om å gi tillatelse til eller angi passord for enkelte oppgaver, for eksempel installering av programvare, bruk av verktøy eller endring av Windows-innstillinger. Du finner mer informasjon i Hjelp og støtte.

### **Sikkerhetskopiere data**

En gjenoppretting etter systemsvikt blir ikke bedre enn siste sikkerhetskopi. Du bør lage systemreparasjonsplater (kun på enkelte modeller) ved hjelp av den installerte optiske stasjonen (kun på enkelte modeller) eller en ekstern optisk tilleggsstasjon og en første sikkerhetskopi umiddelbart etter installering av programvaren. Etter hvert som du legger til ny programvare og datafiler, bør du sikkerhetskopiere systemet regelmessig for å ha en forholdsvis aktuell sikkerhetskopi. Systemreparasjonsplatene (kun på enkelte modeller) brukes til oppstart av datamaskinen og reparasjon av operativsystemet i tilfelle systemet blir ustabilt eller svikter. Din første og påfølgende sikkerhetskopier gjør det mulig å gjenopprette data og innstillinger hvis systemet svikter.

Du kan sikkerhetskopiere data på en ekstern harddisk, en nettverksstasjon eller på plater.

<span id="page-47-0"></span>Husk følgende når du sikkerhetskopierer:

- Lagre personlige filer i Dokumenter-biblioteket og sikkerhetskopier det regelmessig.
- Sikkerhetskopier maler som er lagret sammen med de tilknyttede programmene.
- Lagre egne innstillinger som vises i vinduer og på verktøylinjer eller menylinjer ved å kopiere skjermbildene med innstillingene. Slike skjermbilder kan spare deg for mye tid hvis du må angi innstillingene på nytt.
- Når du skal sikkerhetskopiere på plate, velger du en av disse platetypene (kjøpes separat): CD-R, CD-RW, DVD+R, DVD+R DL, DVD-R, DVD-R DL eller DVD±RW. Disse platene vil avhenge av hva slags optisk stasjon som er installert i datamaskinen, eller av hva slags ekstern optisk tilleggsstasjon du bruker.

**MERK:** DVD- og tolags DVD-plater (DL) har større kapasitet enn CD-plater, slik at bruk av slike til sikkerhetskopiering krever færre gjenopprettingsplater.

Når du sikkerhetskopierer på plater, bør du nummerere hver plate før du setter dem inn i datamaskinens optiske stasjon.

Når du skal lage en sikkerhetskopi ved hjelp av Sikkerhetskopiering og gjenoppretting:

**MERK:** Pass på at datamaskinen er koblet til strømnettet før du starter sikkerhetskopieringen.

**MERK:** Sikkerhetskopieringen kan ta mer enn en time, avhengig av filstørrelse og datamaskinens hastighet.

- **1.** Velg **Start > Alle programmer > Vedlikehold > Sikkerhetskopiering og gjenoppretting**.
- **2.** Følg veiledningen på skjermen for å konfigurere sikkerhetskopiering, lage et diskbilde av systemet (kun på enkelte modeller) eller lage en systemreparasjonsplate (kun på enkelte modeller).

### **Utføre systemgjenoppretting**

Hvis det oppstår systemsvikt eller ustabilitet, har datamaskinen disse verktøyene for å gjenopprette filene dine:

- Windows-gjenopprettingsverktøy: Du kan bruke Windows Sikkerhetskopiering og gjenoppretting til å gjenopprette data som du har sikkerhetskopiert. Du kan også bruke Windows Oppstartsreparasjon til å løse problemer som hindrer at Windows starter på riktig måte.
- f11-gjenopprettingsverktøy: Du kan bruke f11-gjenopprettingsverktøyene til å gjenopprette det opprinnelige harddiskbildet. Diskbildet inkluderer Windows-operativsystemet og programvare som var installert fra fabrikk.

**MERK:** Hvis du ikke får startet datamaskinen og du ikke får brukt systemreparasjonsplaten du har laget (kun på enkelte modeller), må du kjøpe en Windows 7 operativsystem-DVD for å omstarte datamaskinen og reparere operativsystemet. Se [Bruke en Windows 7 operativsystem-DVD \(kjøpes](#page-49-0) [separat\) på side 42](#page-49-0) for å få mer informasjon.

#### **Bruke Windows-gjenopprettingsverktøyene**

Slik gjenoppretter du data som er sikkerhetskopiert:

- **1.** Velg **Start > Alle programmer > Vedlikehold > Sikkerhetskopiering og gjenoppretting**.
- **2.** Følg veiledningen på skjermen for å gjenopprette systeminnstillinger, datamaskin (kun på enkelte modeller) eller filer.

Følg denne fremgangsmåten for å gjenopprette data med Oppstartsreparasjon:

- <span id="page-48-0"></span>**FORSIKTIG:** Når du bruker Oppstartsreparasjon, slettes alt innhold på harddisken og den formateres på nytt. Alle filer du har laget og eventuell programvare som er installert på datamaskinen, blir fjernet for godt. Når omformateringen er fullført, gjenoppretter gjenopprettingsprosessen operativsystemet i tillegg til drivere, programvare og verktøy fra sikkerhetskopien som brukes til gjenopprettingen.
	- **1.** Sikkerhetskopier alle personlige filer hvis det er mulig.
	- **2.** Undersøk eventuelt om det finnes en Windows-partisjon og en HP-gjenopprettingspartisjon.

Velg **Start > Datamaskin** for å se etter Windows-partisjonen.

Når du skal se etter en HP-gjenopprettingspartisjon, klikker du på **Start**, høyreklikker på **Datamaskin** og klikker på **Behandle** og deretter **Diskbehandling**.

- **MERK:** Hvis Windows-partisjonen og HP Recovery-partisjonen mangler, må du gjenopprette operativsystemet og programmer ved hjelp av en Windows 7 operativsystem-DVD og platen *Driver Recovery* (begge kjøpes separat). Se [Bruke en Windows 7 operativsystem-DVD \(kjøpes](#page-49-0) [separat\) på side 42](#page-49-0) for å få mer informasjon.
- **3.** Hvis du finner Windows-partisjonen og HP Recovery-partisjonen, omstarter du datamaskinen og trykker på f8 før Windows-operativsystemet lastes inn.
- **4.** Velg **Oppstartsreparasjon**.
- **5.** Følg veiledningen på skjermen.

**MERK:** Søk på disse emnene i Hjelp og støtte for å få mer informasjon om å gjenopprette data med Windows-verktøyene.

### **Bruke f11-gjenopprettingsverktøy**

**FORSIKTIG:** Når du bruker f11, slettes alt innhold på harddisken og den formateres på nytt. Alle filer du har laget og eventuell programvare som er installert på datamaskinen, blir fjernet for godt. f11 gjenopprettingsverktøyet installerer operativsystemet og HP-programmer og -drivere som var installert fra fabrikk, på nytt. Programvare som ikke var installert fra fabrikk, må installeres på nytt.

Slik gjenoppretter du det opprinnelige harddiskbildet med f11:

- **1.** Sikkerhetskopier alle personlige filer hvis det er mulig.
- **2.** Undersøk eventuelt om det finnes en HP-gjenopprettingspartisjon: Klikk på **Start**, høyreklikk på **Datamaskin** og klikk på **Behandle** og deretter **Diskbehandling**.
- **MERK:** Hvis HP-gjenopprettingspartisjonen mangler, må du gjenopprette operativsystemet og programmer ved hjelp av DVD-platen med Windows 7-operativsystemet og platen *Driver Recovery* (drivergjenoppretting, begge kjøpes separat). Se [Bruke en Windows 7 operativsystem-](#page-49-0)[DVD \(kjøpes separat\) på side 42](#page-49-0) for å få mer informasjon.
- **3.** Hvis du finner HP-gjenopprettingspartisjonen, omstarter du datamaskinen og trykker på esc mens meldingen "Press the ESC key for Startup Menu" (Trykk på ESC-tasten for oppstartsmenyen) vises nederst på skjermen.
- **4.** Trykk på f11 mens meldingen "Press <F11> for recovery" (Trykk på f11 for å gjenopprette) vises på skjermen.
- **5.** Følg veiledningen på skjermen.

### <span id="page-49-0"></span>**Bruke en Windows 7 operativsystem-DVD (kjøpes separat)**

Du bestiller en Windows 7 operativsystem-DVD ved å gå til <http://www.hp.com/support>, velge land eller region og følge veiledningen på skjermen. Du kan også bestille en slik DVD ved å kontakte teknisk kundestøtte. Du finner kontaktinformasjon i heftet *Worldwide Telephone Numbers* (internasjonale telefonnumre), som følger med datamaskinen.

**FORSIKTIG:** Bruk av en Windows 7 operativsystem-DVD sletter alt innhold på harddisken og formaterer den helt på nytt. Alle filer du har laget og eventuell programvare som er installert på datamaskinen, blir fjernet for godt. Når omformateringen er ferdig, hjelper gjenopprettingsprosessen til med å gjenopprette operativsystemet i tillegg til drivere, programvare og verktøy.

Slik starter du gjenoppretting med en Windows 7 operativsystem-DVD:

**MERK:** Denne prosessen tar flere minutter.

- **1.** Sikkerhetskopier alle personlige filer hvis det er mulig.
- **2.** Omstart datamaskinen og sett deretter DVD-platen med Windows 7-operativsystemet i den optiske stasjonen før Windows-operativsystemet lastes.
- **3.** Trykk en tast på tastaturet når du får beskjed om det.
- **4.** Følg veiledningen på skjermen.
- **5.** Klikk på **Neste**.
- **6.** Velg **Reparer datamaskinen**.
- **7.** Følg veiledningen på skjermen.

### **Windows Vista**

Bruk Sikkerhetskopierings- og gjenopprettingssenter til å sikkerhetskopiere enkeltfiler og -mapper, sikkerhetskopiere hele harddisken (kun på enkelte modeller) eller lage systemgjenopprettingspunkter for å beskytte data. I tilfelle systemsvikt kan du bruke sikkerhetskopifilene til å gjenopprette innholdet på datamaskinen.

Sikkerhetskopierings- og gjenopprettingssenter inneholder disse alternativene:

- Sikkerhetskopiere enkeltfiler og -mapper
- Sikkerhetskopiere hele harddisken (kun på enkelte modeller)
- Planlegge automatisk sikkerhetskopiering (kun på enkelte modeller)
- Lage systemgjenopprettingspunkter
- Gjenopprette enkeltfiler
- Gjenopprette datamaskinen til en tidligere tilstand
- Gjenopprette data med gjenopprettingsverktøy

**MERK:** Du finner nærmere beskrivelser av prosedyrene ved å søke på disse emnene i Hjelp og støtte.

**MERK:** I tilfelle systemet blir ustabilt, anbefaler HP at du skriver ut gjenopprettingsprosedyrene og tar vare på dem for senere bruk.

<span id="page-50-0"></span>**MERK:** Windows® inneholder funksjonen Brukerkontokontroll, som forbedrer sikkerheten for datamaskinen. Du kan bli bedt om å gi tillatelse til eller angi passord for enkelte oppgaver, for eksempel installering av programvare, bruk av verktøy eller endring av Windows-innstillinger. Du finner mer informasjon i Hjelp og støtte.

### **Sikkerhetskopiere data**

En gjenoppretting etter systemsvikt blir ikke mer fullstendig enn siste sikkerhetskopi. Du bør lage en første sikkerhetskopi straks etter installering av programvaren. Etter hvert som du legger til ny programvare og datafiler, bør du sikkerhetskopiere systemet regelmessig for å ha en forholdsvis aktuell sikkerhetskopi.

Du kan sikkerhetskopiere data på en ekstern harddisk, en nettverksstasjon eller på plater.

Husk følgende når du sikkerhetskopierer:

- Lagre personlige filer i Dokumenter-mappen og sikkerhetskopier den regelmessig.
- Sikkerhetskopier maler som er lagret sammen med de tilknyttede programmene.
- Lagre egne innstillinger som vises i vinduer og på verktøylinjer eller menylinjer ved å kopiere skjermbildene med innstillingene. Slike skjermbilder kan spare deg for mye tid hvis du må angi innstillingene på nytt.
- Når du skal sikkerhetskopiere på plate, velger du en av disse platetypene (kjøpes separat): CD-R, CD-RW, DVD+R, DVD+R DL, DVD-R, DVD-R DL eller DVD±RW. Platene du kan bruke, avhenger av hvilken type optisk stasjon du har i datamaskinen.

**MERK:** DVD- og tolags DVD-plater (DL) har større kapasitet enn CD-plater, slik at bruk av slike til sikkerhetskopiering krever færre gjenopprettingsplater.

Når du sikkerhetskopierer på plater, bør du nummerere hver plate før du setter dem inn i datamaskinens optiske stasjon.

Når du skal lage en sikkerhetskopi ved hjelp av Sikkerhetskopierings- og gjenopprettingssenter:

**MERK:** Pass på at datamaskinen er koblet til strømnettet før du starter sikkerhetskopieringen.

**MERK:** Sikkerhetskopieringen kan ta mer enn en time, avhengig av filstørrelse og datamaskinens hastighet.

- **1.** Velg **Start > Alle programmer > Vedlikehold > Sikkerhetskopierings- og gjenopprettingssenter**.
- **2.** Følg veiledningen på skjermen for å sikkerhetskopiere hele datamaskinen (kun på enkelte modeller) eller filene dine.

### **Foreta gjenoppretting**

Hvis det oppstår systemsvikt eller ustabilitet, har datamaskinen disse verktøyene for å gjenopprette filene dine:

- Windows-gjenopprettingsverktøy: Du kan bruke Sikkerhetskopierings- og gjenopprettingssenter til å gjenopprette data som du har sikkerhetskopiert. Du kan også bruke Windows Oppstartsreparasjon til å løse problemer som hindrer at Windows starter på riktig måte.
- f11-gjenopprettingsverktøy: Du kan bruke f11-gjenopprettingsverktøyene til å gjenopprette det opprinnelige harddiskbildet. Diskbildet inkluderer Windows-operativsystemet og programvare som var installert fra fabrikk.

<span id="page-51-0"></span>**MERK:** Hvis du ikke får startet datamaskinen, må du kjøpe en Windows Vista® operativsystem-DVD for å omstarte datamaskinen og reparere operativsystemet. Se **[Bruke en Windows Vista](#page-52-0)** [operativsystem-DVD \(kjøpes separat\) på side 45](#page-52-0) for å få mer informasjon.

### **Bruke Windows-gjenopprettingsverktøyene**

Slik gjenoppretter du data som er sikkerhetskopiert:

- **1.** Velg **Start > Alle programmer > Vedlikehold > Sikkerhetskopierings- og gjenopprettingssenter**.
- **2.** Følg veiledningen på skjermen for å gjenopprette hele datamaskinen (kun på enkelte modeller) eller filene dine.

Følg denne fremgangsmåten for å gjenopprette data med Oppstartsreparasjon:

**FORSIKTIG:** Når du bruker Oppstartsreparasjon, slettes alt innhold på harddisken og den formateres på nytt. Alle filer du har laget og eventuell programvare som er installert på datamaskinen, blir fjernet for godt. Når omformateringen er fullført, gjenoppretter gjenopprettingsprosessen operativsystemet i tillegg til drivere, programvare og verktøy fra sikkerhetskopien som brukes til gjenopprettingen.

- **1.** Sikkerhetskopier alle personlige filer hvis det er mulig.
- **2.** Undersøk eventuelt om det finnes en Windows-partisjon og en HP-gjenopprettingspartisjon. Velg **Start > Datamaskin** for å finne partisjonene.
- **MERK:** Hvis Windows-partisjonen og HP-gjenopprettingspartisjonen er slettet, må du gjenopprette operativsystemet og programmer ved hjelp av en Windows Vista operativsystem-DVD og platen *Driver Recovery* (drivergjenoppretting, kjøpes separat). Se [Bruke en Windows](#page-52-0) [Vista operativsystem-DVD \(kjøpes separat\) på side 45](#page-52-0) for å få mer informasjon.
- **3.** Start datamaskinen på nytt, og trykk på f8 før Windows-operativsystemet lastes.
- **4.** Velg **Reparer datamaskinen**.
- **5.** Følg veiledningen på skjermen.
- **MERK:** Søk på disse emnene i Hjelp og støtte for å få mer informasjon om å gjenopprette data med Windows-verktøyene.

### **Bruke f11-gjenopprettingsverktøy**

**FORSIKTIG:** Når du bruker f11, slettes alt innhold på harddisken og den formateres på nytt. Alle filer du har laget og eventuell programvare som er installert på datamaskinen, blir fjernet for godt. f11gjenopprettingsverktøyet installerer operativsystemet og HP-programmer og -drivere som var installert fra fabrikk, på nytt. Programvare som ikke var installert fra fabrikk, må installeres på nytt. Personlige filer må gjenopprettes fra en sikkerhetskopi.

**MERK:** Hvis datamaskinen har en halvlederstasjon (SSD), har du kanskje ingen gjenopprettingspartisjon. Det følger gjenopprettingsplater med datamaskiner som ikke har noen partisjon for dette. Bruk disse gjenopprettingsplatene til å gjenopprette operativsystem og programvare. Velg **Start > Datamaskin** for å se om det finnes noen gjenopprettingspartisjon. Hvis det finnes en partisjon, vil en HP Recovery-partisjon være oppført i harddiskdelen av vinduet.

<span id="page-52-0"></span>Følg denne fremgangsmåten for å gjenopprette det opprinnelige harddiskbildet ved hjelp av f11:

- **1.** Sikkerhetskopier alle personlige filer hvis det er mulig.
- **2.** Undersøk eventuelt om det finnes en HP-gjenopprettingspartisjon. Velg **Start > Datamaskin** for å finne partisjonen.
- **MERK:** Hvis HP-gjenopprettingspartisjonen er slettet, må du gjenopprette operativsystemet og programmer ved hjelp av DVD-platen med Windows Vista-operativsystemet og platen *Driver Recovery* (drivergjenoppretting, begge kjøpes separat). Se Bruke en Windows Vista operativsystem-DVD (kjøpes separat) på side 45 for å få mer informasjon.
- **3.** Slå på eller start datamaskinen på nytt, og trykk deretter på esc mens meldingen Press the ESC key for Startup Menu (Trykk på ESC-tasten for oppstartsmenyen) vises nederst på skjermen.
- **4.** Trykk på f11 mens meldingen "Press <F11> for recovery" (Trykk på f11 for å gjenopprette) vises på skjermen.
- **5.** Følg veiledningen på skjermen.

### **Bruke en Windows Vista operativsystem-DVD (kjøpes separat)**

Du bestiller en Windows Vista operativsystem-DVD ved å gå til <http://www.hp.com/support>, velge land eller region og følge veiledningen på skjermen. Du kan også bestille en slik DVD ved å kontakte teknisk kundestøtte. Du finner kontaktinformasjon i heftet *Worldwide Telephone Numbers* (internasjonale telefonnumre), som følger med datamaskinen.

**FORSIKTIG:** Bruk av en Windows Vista operativsystem-DVD sletter alt innhold på harddisken og formaterer den helt på nytt. Alle filer du har laget og eventuell programvare som er installert på datamaskinen, blir fjernet for godt. Når omformateringen er ferdig, hjelper gjenopprettingsprosessen til med å gjenopprette operativsystemet i tillegg til drivere, programvare og verktøy.

Slik starter du gjenoppretting med en Windows Vista operativsystem-DVD:

**MERK:** Denne prosessen tar flere minutter.

- **1.** Sikkerhetskopier alle personlige filer hvis det er mulig.
- **2.** Omstart datamaskinen og sett deretter DVD-platen med Windows Vista-operativsystemet i den optiske stasjonen før Windows-operativsystemet lastes.
- **3.** Trykk en tast på tastaturet når du får beskjed om det.
- **4.** Følg veiledningen på skjermen.
- **5.** Klikk på **Neste**.
- **6.** Velg **Reparer datamaskinen**.
- **7.** Følg veiledningen på skjermen.

# <span id="page-53-0"></span>**8 Kundestøtte**

- Kontakte kundestøtte
- **[Etiketter](#page-54-0)**

## **Kontakte kundestøtte**

Hvis du ikke finner svar på spørsmålene dine i denne brukerhåndboken, i *Referansehåndbok for HP bærbar datamaskin* eller i Hjelp og støtte, kan du kontakte HP kundestøtte:

<http://www.hp.com/go/contactHP>

**MERK:** Du kan få internasjonal støtte ved å klikke på **Kontakt HP internasjonalt** til venstre på siden eller gå til [http://welcome.hp.com/country/us/en/wwcontact\\_us.html](http://welcome.hp.com/country/us/en/wwcontact_us.html).

Her kan du:

Chatte online med en HP-tekniker

**MERK:** Hvis chatting med teknisk kundestøtte ikke er tilgjengelig på et bestemt språk, er tjenesten tilgjengelig på engelsk.

- Sende e-post til HP kundestøtte
- Finne telefonnumre til HPs verdensomspennende kundestøtte
- Finne et HP-servicesenter

## <span id="page-54-0"></span>**Etiketter**

Etikettene på datamaskinen inneholder informasjon som kan være nyttig ved problemløsing, og hvis du skal bruke datamaskinen i utlandet:

Serienummeretikett – Inneholder viktig informasjon, inkludert følgende:

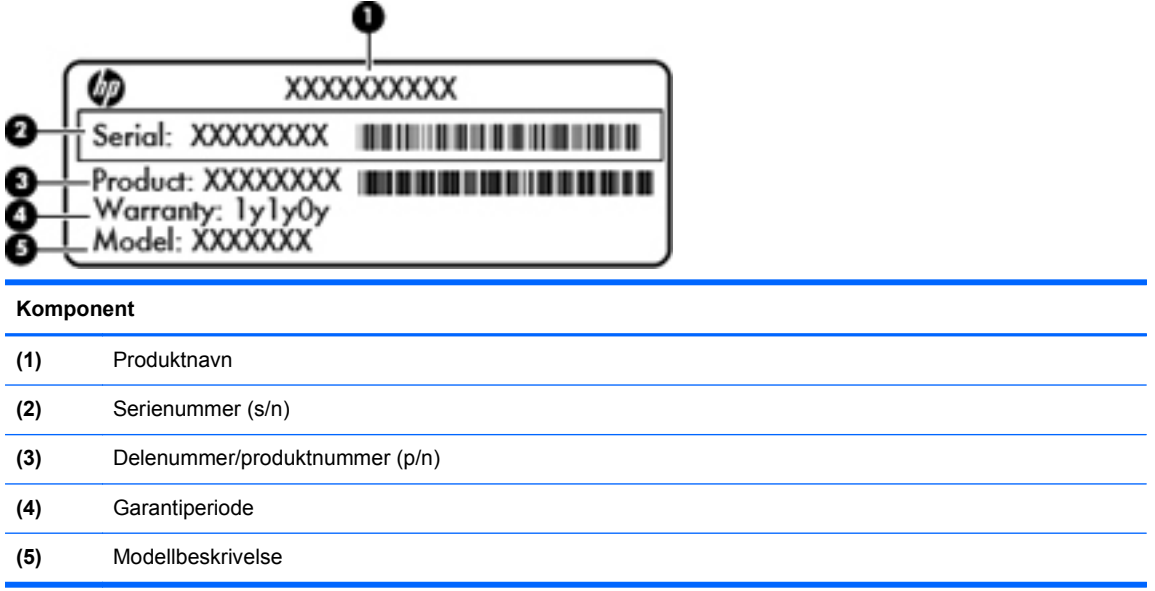

Ha disse opplysningene tilgjengelig når du kontakter kundestøtte. Serienummeretiketten er festet på undersiden av datamaskinen.

- Microsofts® ekthetsgaranti Inneholder Windows-produktnøkkelen. Du kan få bruk for produktnøkkelen hvis du skal oppdatere eller feilsøke operativsystemet. Microsofts ekthetsgaranti er plassert på undersiden av datamaskinen.
- Forskriftsetiketten Viser forskriftsinformasjon om datamaskinen. Forskriftsetiketten er plassert inne i batteribrønnen.
- Etikett(er) for trådløssertifisering (kun på enkelte modeller) Inneholder informasjon om trådløse enheter (tilleggsutstyr) og godkjenningsmerker for noen av landene eller regionene der enhetene er godkjent for bruk. Hvis datamaskinmodellen leveres med én eller flere trådløse enheter, leveres den med én eller flere sertifiseringsetiketter. Du kan få bruk for disse opplysningene ved reise i utlandet. Etikettene for trådløssertifisering er festet på undersiden av datamaskinen.
- SIM-etiketten (kun på enkelte modeller) Inneholder ICCID (Integrated Circuit Card Identifier) for SIM-kortet ditt. Denne etiketten er plassert inne i batteribrønnen.
- Serienummeretikett for HP mobil bredbåndsmodul (kun på enkelte modeller) Angir serienummeret til HP mobil bredbåndsmodul. Denne etiketten er plassert inne i batteribrønnen.

# <span id="page-55-0"></span>**9 Spesifikasjoner**

Strømforsyning

# **Strømforsyning**

Opplysningene om strømforsyning i denne delen kan være nyttige hvis du skal bruke datamaskinen i utlandet.

Datamaskinen går på likestrøm som den kan få fra en vekselstrøm- eller likestrømkilde. Strømtilførselen må ha en nominell spenning på 100–240 V, 50–60 Hz. Selv om datamaskinen kan ha en frittstående likestrømkilde, bør den bare brukes med en strømadapter eller likestrømkilde som er levert og godkjent av HP for datamaskinen.

Datamaskinen kan gå på likestrøm innenfor disse spesifikasjonene.

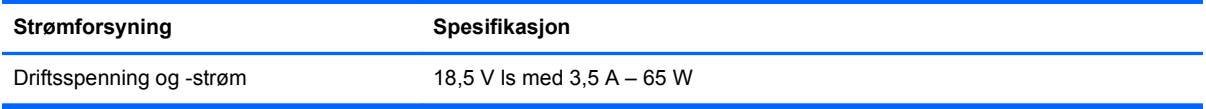

**MERK:** Produktet er konstruert for IT-strømsystemer i Norge med fase-til-fase-spenning på opptil 240 V rms.

**MERK:** Informasjon om driftsspenning og -strøm finnes på systemets forskriftsetikett.

# <span id="page-56-0"></span>**Stikkordregister**

### **A**

av/på-knapp, plassering [7](#page-14-0) av/på-lampe [5](#page-12-0) av/på-lampe, plassering [10](#page-17-0) avløpshull, plassering [15](#page-22-0)

### **B**

batteri, bytte [29](#page-36-0) batteribrønn [15,](#page-22-0) [47](#page-54-0) batterilampe [10](#page-17-0) batteriutløser [15](#page-22-0) bilde, veksle mellom skjermer [22](#page-29-0) Bluetooth, plassering rom [15](#page-22-0) Bluetooth-etikett [47](#page-54-0)

### **C**

Caps Lock-lampe, plassering [6](#page-13-0)

### **D**

deksel til minnemodulrom bytte [36](#page-43-0) fjerne [34](#page-41-0) direktetaster batteriinformasjon [22](#page-29-0) beskrivelse [21](#page-28-0) bruke [21](#page-28-0) Hvilemodus [21](#page-28-0) justere volum [22](#page-29-0) lyssensor [22](#page-29-0) reduserer skjermens lysstyrkenivå [22](#page-29-0) veksle mellom skjermer [22](#page-29-0) øke skjermens lysstyrkenivå [22](#page-29-0) direktetaster på tastatur, plassering [21](#page-28-0) displayport, plassering [11](#page-18-0)

### **E**

ekthetsgaranti [47](#page-54-0) esc-tast, plassering [9](#page-16-0) etiketter Bluetooth [47](#page-54-0) forskrifter [47](#page-54-0)

HP mobil bredbåndsmodul [47](#page-54-0) Microsofts ekthetsgaranti [47](#page-54-0) serienummer [47](#page-54-0) SIM-kort [47](#page-54-0) trådløssertifisering [47](#page-54-0) WLAN [47](#page-54-0) ExpressCard-spor, plassering [11](#page-18-0)

### **F**

f11-gjenoppretting [41,](#page-48-0) [44](#page-51-0) fingeravtrykksleser, plassering [8](#page-15-0) fn-tast, plassering [9](#page-16-0), [21](#page-28-0), [23](#page-30-0) forankringskontakt, plassering [11](#page-18-0) forskriftsinformasjon etiketter for trådløssertifisering [47](#page-54-0) forskriftsetikett [47](#page-54-0) funksjonstaster plassering [9](#page-16-0)

### **G**

gjenopprette harddisken [41](#page-48-0), [44](#page-51-0) gjenopprettingspartisjon [41](#page-48-0), [44](#page-51-0)

### **H**

harddisk fierne [30](#page-37-0) installere [32](#page-39-0) harddiskbrønn, plassering [15](#page-22-0) harddiskgjenoppretting [41](#page-48-0), [44](#page-51-0) hodetelefonkontakt (lydutgang) [11](#page-18-0) HP QuickWeb-lampe [6](#page-13-0) høyttaler, plassering [10](#page-17-0), [15](#page-22-0)

### **I**

innebygd numerisk tastatur, plassering [9](#page-16-0), [22](#page-29-0) integrert webkameralampe, plassering [13](#page-20-0) interne mikrofoner, plassering [13](#page-20-0) Internett-leverandør, bruke [18](#page-25-0)

#### **K**

knapp styrepute [4](#page-11-0) knapper høyre styreputeknapp [5](#page-12-0) QuickLook- [8](#page-15-0) skjermutløser [10](#page-17-0) strøm [7](#page-14-0) trådløs [7](#page-14-0) venstre styreputeknapp [5](#page-12-0) knipe med styreputen [27](#page-34-0) kombinert eSATA- og USB 2.0 port, plassering [11](#page-18-0) komponenter baksiden [14](#page-21-0) fremsiden [10](#page-17-0) høyre side [11](#page-18-0) oversiden [4](#page-11-0) skierm [13](#page-20-0) undersiden [15](#page-22-0) venstre side [12](#page-19-0) konfigurere Internett-tilkobling [19](#page-26-0) konfigurere WLAN [19](#page-26-0) kontakt, strøm [12](#page-19-0) kontakter lydinngang (mikrofon) [11](#page-18-0) lydutgang (hodetelefoner) [11](#page-18-0) RJ-11 (modem) [12](#page-19-0)

### **L**

lampe for optisk stasjon, plassering optisk stasjonslampe [12](#page-19-0) lamper batteri [10](#page-17-0) Caps Lock [6](#page-13-0) HP QuickWeb [6](#page-13-0) lyddemping [6](#page-13-0) Num Lock [5](#page-12-0) stasion [10](#page-17-0) strøm [5](#page-12-0), [10](#page-17-0) styrepute [6](#page-13-0) trådløs [5](#page-12-0), [10](#page-17-0) webkamera [13](#page-20-0) luftespalter, plassering [10](#page-17-0), [11,](#page-18-0) [16](#page-23-0)

lyddempingslampe, plassering [6](#page-13-0) lydinngang (mikrofonkontakt), plassering [11](#page-18-0) lydutgang (hodetelefonkontakt), plassering [11](#page-18-0) lysstyrketaster [22](#page-29-0)

### **M**

meny-tast, plassering [9](#page-16-0) Microsofts ekthetsgarantietikett [47](#page-54-0) mikrofonkontakt (lydinngang), plassering [11](#page-18-0) minnekortleser, plassering [11](#page-18-0) minnemodul bytte [33](#page-40-0) fjerne [34](#page-41-0) sette inn [35](#page-42-0) mus, ekstern angi innstillinger [24](#page-31-0)

### **N**

Num Lk-tast, plassering [9,](#page-16-0) [23](#page-30-0) Num Lock-lampe [5](#page-12-0)

### **O**

operativsystem **Microsofts** ekthetsgarantietikett [47](#page-54-0) produktnøkkel [47](#page-54-0) optisk stasjon, plassering [12](#page-19-0)

### **P**

pekeutstyr velge innstillinger [24](#page-31-0) porter ekstern skjerm [14](#page-21-0) kombinert eSATA- og USB 2.0 port [11](#page-18-0) USB 2.0 [14](#page-21-0) USB-lading [14](#page-21-0) port for ekstern skjerm [14](#page-21-0) produktnavn og -nummer, datamaskin [47](#page-54-0) produktnøkkel [47](#page-54-0)

### **Q**

QuickWeb starte [17](#page-24-0) startskjermbilde [17](#page-24-0) QuickWeb-knapp, plassering [8](#page-15-0) QuickWeb-programvare [17](#page-24-0)

### **R**

reise med datamaskinen [47](#page-54-0) RJ-11-kontakt (modem), plassering [12](#page-19-0) RJ-45-kontakt (nettverk), plassering [12](#page-19-0) rotere med styreputen [28](#page-35-0) rulle med styreputebevegelse [27](#page-34-0)

### **S**

serienummer [47](#page-54-0) serienummer, datamaskin [47](#page-54-0) sikkerhet [11](#page-18-0) Sikkerhetskopiering og gjenoppretting [40](#page-47-0) Sikkerhetskopierings- og gjenopprettingssenter [42](#page-49-0), [43](#page-50-0) SIM-spor, plassering [15](#page-22-0) skjermbilde, veksle [22](#page-29-0) smartkortleser, plassering [12](#page-19-0) sperre, batteriutløser [15](#page-22-0) start-tast, plassering [9](#page-16-0) stasjonslampe [10](#page-17-0) strømforsyning [48](#page-55-0) strømkontakt, plassering [12](#page-19-0) styrepinne høyre knapp [5](#page-12-0) venstre knapp [4](#page-11-0) styrepute bruke [24](#page-31-0) knapper [5](#page-12-0) styreputebevegelser knipe [27](#page-34-0) rotere [28](#page-35-0) rulle [27](#page-34-0) zoome [27](#page-34-0) styreputeknapp, plassering [4](#page-11-0) styreputelampe, plassering [6](#page-13-0) styreputeområde, plassering [5](#page-12-0) systemgjenopprettingspunkter [39](#page-46-0) systemreparasjonsplate [39](#page-46-0)

### **T**

tastatur bruke tastaturet [21](#page-28-0) direktetaster, plassering [21](#page-28-0) innebygd numerisk tastatur, plassering [23](#page-30-0)

tastatur, plassering lampe [13](#page-20-0) lys-knapp [13](#page-20-0) lyssensor [13](#page-20-0) taster esc [9](#page-16-0) fn [9](#page-16-0), [23](#page-30-0) funksjon [9](#page-16-0) Num Lk [9](#page-16-0) programmer [9](#page-16-0) Windows-logo [9](#page-16-0) tastgruppe, innebygd numerisk [9](#page-16-0) trådløsantenner, plassering [13](#page-20-0) trådløsknapp, plassering [7](#page-14-0) trådløs konfigurasjon [19](#page-26-0) trådløslampe [5](#page-12-0), [10](#page-17-0) trådløs ruter, konfigurere [20](#page-27-0) trådløssertifiseringsetikett [47](#page-54-0) trådløst lokalnettverk (WLAN), nødvendig utstyr [19](#page-26-0) trådløst nettverk, koble til [19](#page-26-0)

### **U**

USB-ladeport [14](#page-21-0) USB-port, plassering [11](#page-18-0), [14](#page-21-0)

### **V**

volumtaster, plassering dempeknapp [8](#page-15-0)

### **W**

webkamera [13](#page-20-0) webkamera, plassering [13](#page-20-0) webkameralampe, plassering [13](#page-20-0) Windows 7 operativsystem-DVD [42](#page-49-0) Windows Sikkerhetskopiering og gjenoppretting [39](#page-46-0) Windows Vista operativsystem-DVD [45](#page-52-0) WLAN beskytte [20](#page-27-0) koble til [19](#page-26-0) WLAN-antenner, plassering [13](#page-20-0) WLAN-enhet [47](#page-54-0) WLAN-etikett [47](#page-54-0) WWAN-antenner, plassering [13](#page-20-0)

### **Z**

zoome med styreputen [27](#page-34-0)